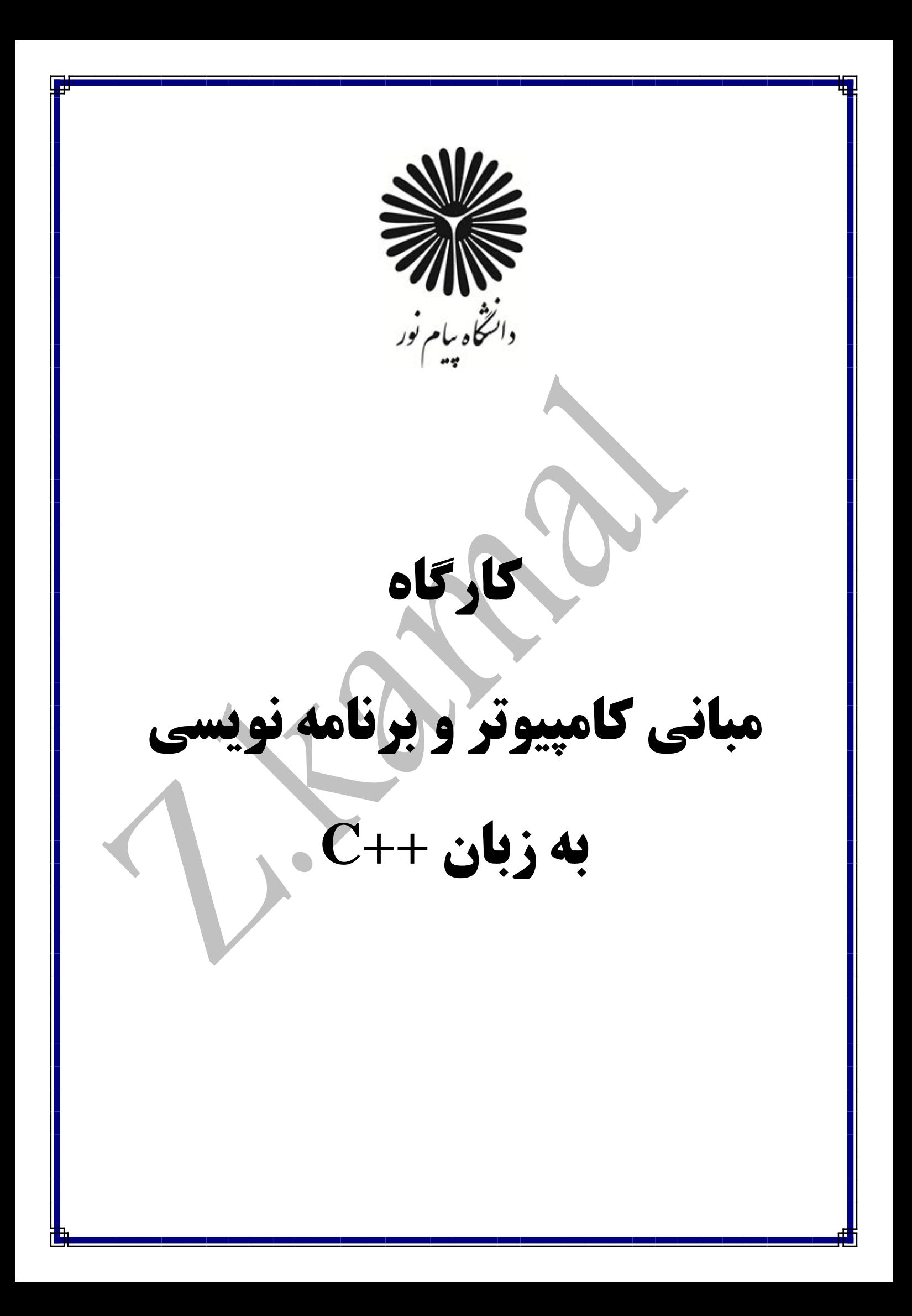

**بسم االله ارحمن الرحیم**

**پیشگفتار**

از آنجایی که منبع مشخص و منسجمی جهت تدریس کد درس 1322088 با عنوان "کارگاه مبانی کامپیوتر و برنامه نویسی" براي دانشجویان رشته مهندسی کامپیوتر در دسترس نیست، بر آن شدیم، چالشهایی که دانشجویان عزیز با آن مواجه هستند و همچنین اشکالاتی که ممکن است یک برنامه نویس، در ابتداي راه با آن مواجه شود، را با استفاده از تجربه حاصل از کلاس درس و کارگاه برنامهنویسی، در قالب این مجموعه- ي گردآوري شده، رفع نماییم.

در این مجموعه سعی بر آن بوده که از مفاهیم اولیه آغاز و به تدریج مطالب پیچیدهتر مطرح شود.امتیاز بارز این مجموعه، کاربردي و عملیاتی بودن مطالب آن میباشد.

در نهایت، از همه شما اساتید گرامی، که وقت شریف خود را براي مطالعه این اثر میگذارید، تقاضا داریم ما را از نظرات سازنده ، پیشنهادات و انتقادات خود، بهرهمند سازید.

با تشکر

# فهرست مطالب:

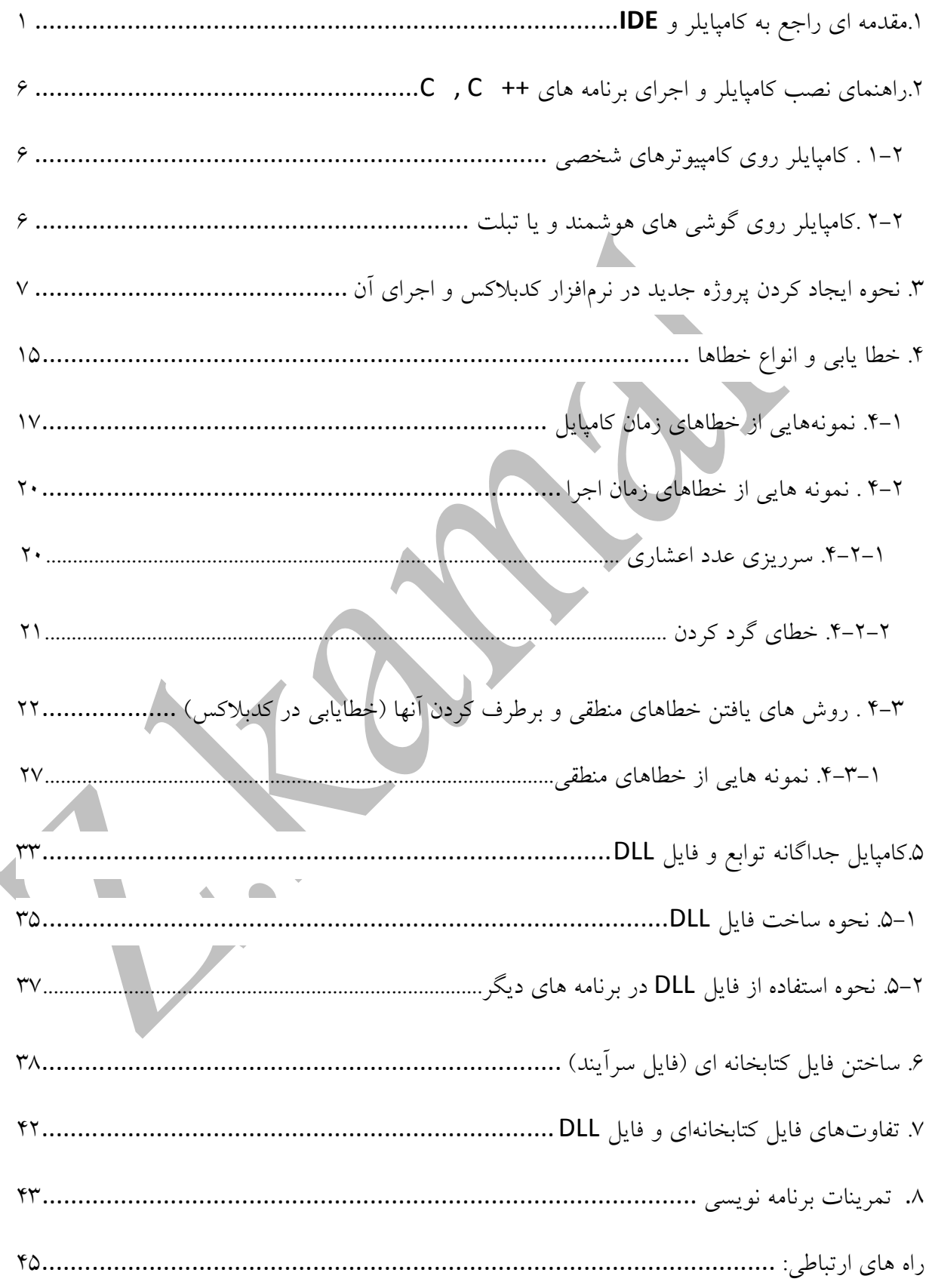

## <span id="page-3-0"></span>**.1مقدمه اي راجع به کامپایلر و IDE**

### **کامپایلر چیست ؟**

کامپایلر، برنامه یا مجموعهاي از برنامههاي کامپیوتري است که متنی از زبان برنامه نویسی سطح بالا (زبان مبدا) را به زبانی سطح پایین (زبان مقصد)، مثل اسمبلی یا زبان ماشین، تبدیل میکند. خروجی این برنامه ممکن است براي پردازش شدن توسط برنامه دیگري مثل پیوند دهنده مناسب باشد یا فایل متنی باشد که انسان نیز بتواند آن را بخواند.

#### **IDE چیست ؟**

یک IDE یا به طور کامل محیط توسعه یکپارچه که مخففی از Development Integrated Environment میباشد. برنامه نرمافزاري است که براي کمک به برنامه نویسان و توسعه دهندگان جهت ساخت نرم افزار طراحی شده است. ا[ک](#page-3-1)ثر IDEها شامل یک ویرایشگر کد منبع , یک یا چند کامپایلر لَّ یک اصلاح کننده خطا مّیباشند . البته لازم به ذکر است که IDE هایی نیز [و](#page-3-2)جود دارند که فقط یک محیط ادیتوري یا ویرایشگري براي کدها دارند و بسیاري از آنها نیز هم یک محیط ویرایشی براي کدها دارند و هم قابلیت اجرا گرفتن و خطایابی از کدها را دارند.

### **تفاوت بین کامپایلر و** IDE **چیست ؟**

کامپایلر وظیفه ي تبدیل کد هاي برنامه نویسی به زبان قابل فهم ماشین را برعهده دارد اما IDEیک نرم افزار کمکی براي راحتتر شدن برنامه نویسی است . بی شک زبان Cو ++Cجزء قدرتمندترین و مشهورترین زبان های برنامه نویسی جهان هستند و کامپایلر ها و  $\rm{DE}$ های بسیاری برای آن ها عرضه شده است . که تعداد محدودي از آن ها داراي محبوبیت و قدرت کافی هستند . در زیر بهترین کامپایلر ها و اهای جهان به اختصار توضیح داده شده اند . $\rm{DE}$ 

1

<span id="page-3-3"></span><span id="page-3-2"></span><span id="page-3-1"></span><sup>۱</sup>.Editor <sup>۲</sup>.Compiler ۳.Debugger

#### **کامپایلر ها**

**MinGw**: نرم افزار MinGwکامپایلر مخصوص مایکروسافت میباشد که فقط از ویندوز پشتیبانی میکند و براي RunTime Cو برخی دیگر از زبان هاي RunTimeمیباشد .

**GCC**: نرم افزار GCCیک کامپایلر رایگان زیر نظر GNUمیباشد که نه تنها کد هاي ++C – Cرا کامپایل میکند بلکه از زبان هاي Ada , C\_Objective , Javaو ...... نیز پشتیبانی میکند .

**Compiler C Tiny**: نرم افزار TCCیکی از بهترین کامپایلر هاي Cمیباشد که از تمامی پیش پردازنده ها پشتیبانی میکند و در آن از اسمبلر GNUاستفاده شده است . لازم به ذکر است که اسمبلر GNUیکی از بهترین اسمبلر هاي جهان است .

**Ideone**: نرم افزارIdeone یک IDEو کامپایلر آنلاین میباشد که از ++C – Cو 60 زبان دیگر پشتیبانی میکند .

**نکته :** چهار کامپایلر نام برده شده در بالا از بهترین کامپایلر ها ي جهان هستند که کمترین اشکالات را درمیان دیگر کامپایلر ها داشته اند .

## **معرفی انواع IDE**

**[studio Visual](http://www.microsoft.com/)**: از قابلیت هاي VSمیتوان به برنامه نویسی براي موبایل , وب و دسکتاپ اشاره کرد و Css , C , C++ , C# , Basic , Asp.net , Python , چون هم بسیاري هاي زبان از پشتیبانی JavaScript , Ruby , Xmlو ..... و هم چنین قابلیت هاي بیشمار دیگر اما از بدي هاي آن میتوان پشتیبانی نکردن از دیگرسیستم عامل ها و کامپایلر ها , حجم بسیار زیاد و قیمت سرسام آور آن اشاره کرد .

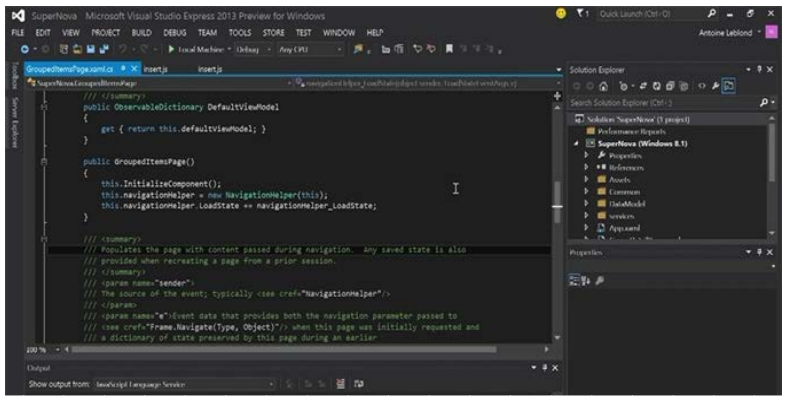

**[blocks](http://blockswww.codeblocks.org/) Code**: ادیتور B::Cیک ادیتور مخصوص ++C-Cاست که البته در نگارش جدید آن Fortranنیز اضافه شده است سرعت بالا پشتیبانی از تمام سیستم عامل ها , کامپایلرها , حجم بسیار کم و همچنین رایگان و متن باز Source Open بودن آن , آن را در بین برنامه نویسان بسیار محبوب کرده است .

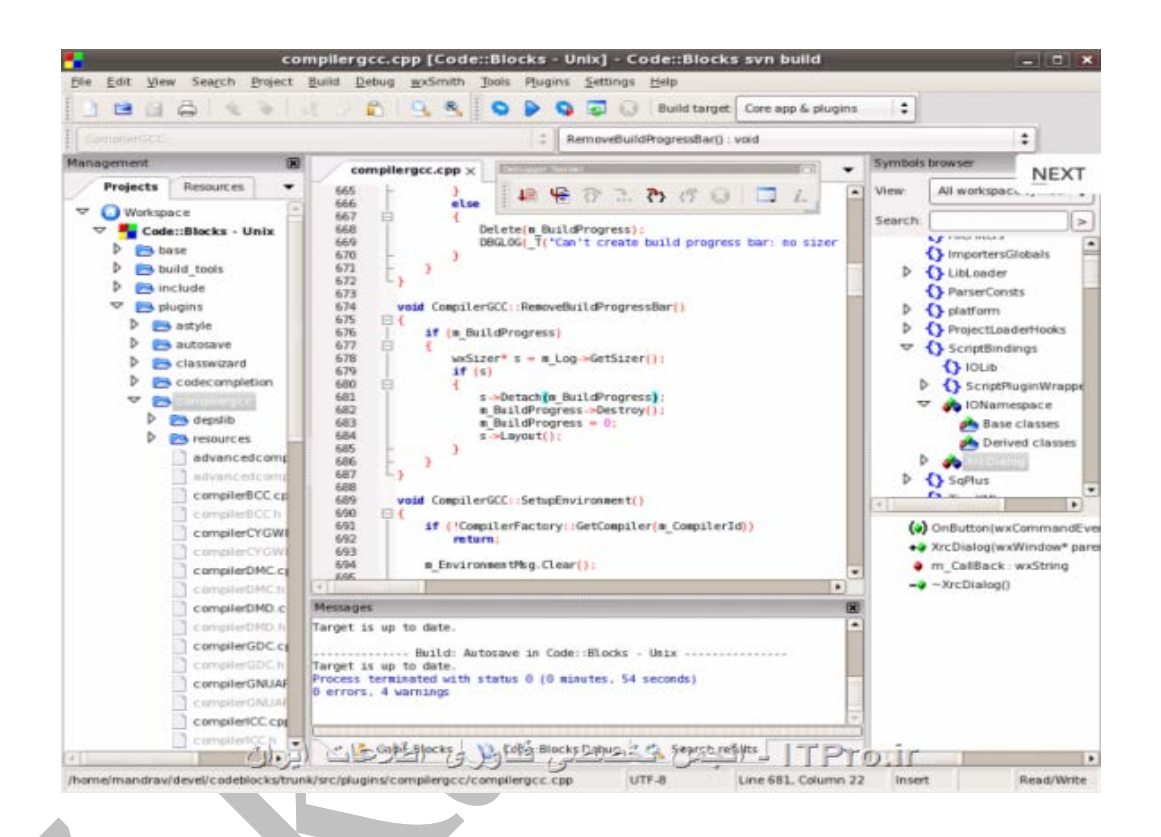

**[Kdevelop](http://kdevelop.org/)**: ادیتور Kdیک ادیتور ++C - Cرایگان متن باز و کم حجم براي سیستم عامل هاي خانواده ي لینوکس و Macمیباشد . این ادیتور از فریم ورك قدرتمند Qtنیز پشتیبانی میکند و البته نسخه هاي مختلفی از آن براي پشتیبانی از زبان هاي Phpو Pythonنیز ارائه شده است . از بدي هاي این ادیتور میتوان پشتیبانی نکردن از سیستم عامل محبوب ویندوز نام برد .

**کارگاه مبانی کامپیوتر و برنامه نویسی**

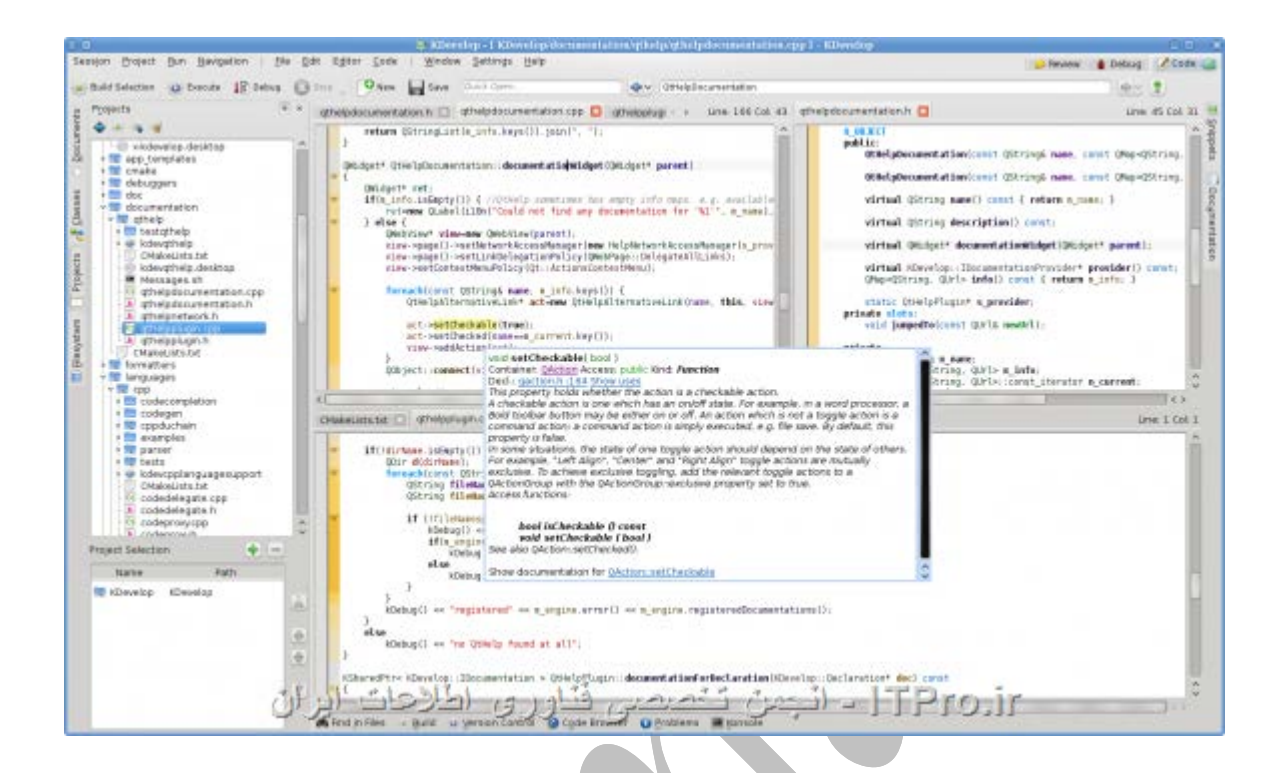

**[Devstudio Anjuta](http://anjuta.org/)**: نرم افزار ADیکی دیگر از ادیتور هاي رایگان ++C-Cمیباشد که داراي امکانات بسیاري نظیر مدیریت پروژه , طراح , GUIکنترل نسخه و ..... است و داراي رابط کاربري خوب

و حجم کم میباشد.

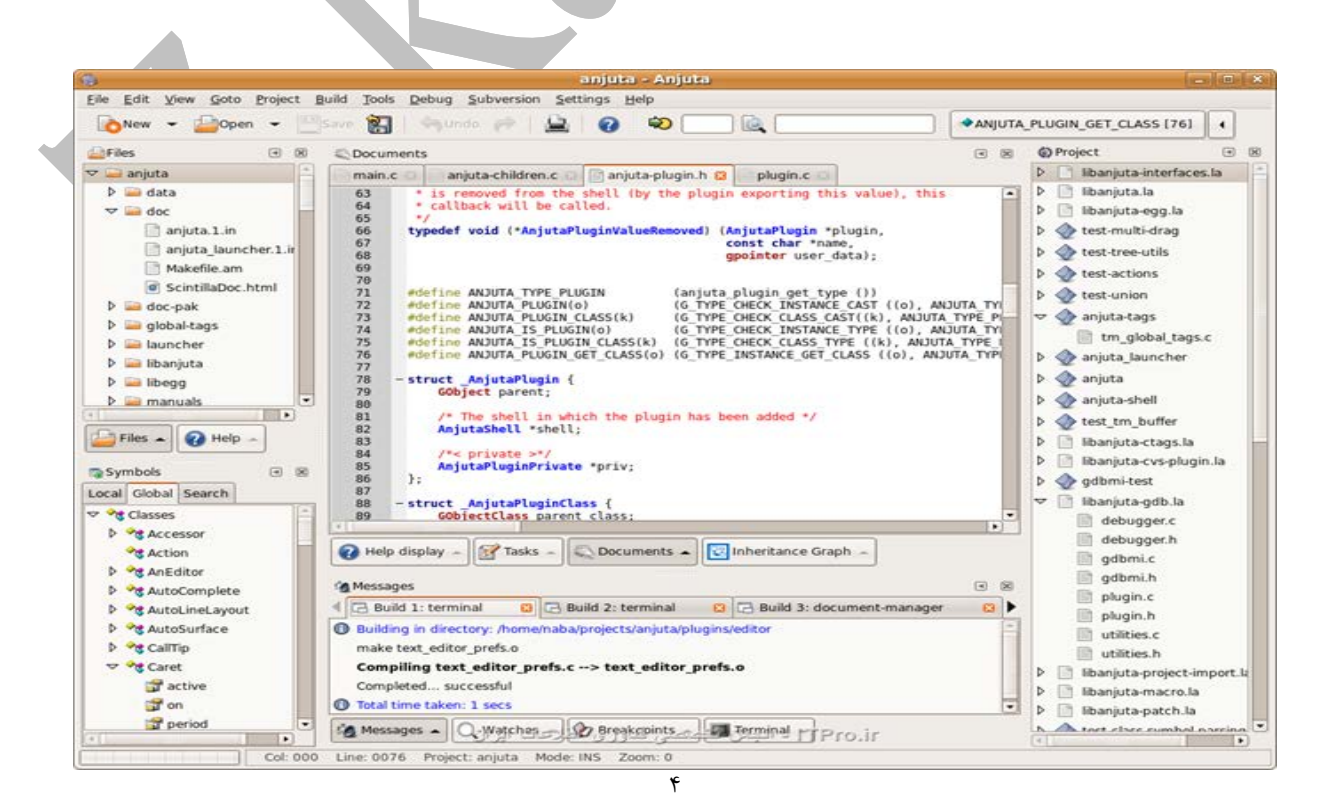

**[lite Code](http://codelite.org/)**: ابزار CL نیز یکی دیگر از ایدیتور هاي محبوب در بین برنامه نویسان زبان هاي ++C-C میباشدکه متن باز و رایگان است همچنین داراي حجم کم و پشتیبانی خوبی از سیستم عامل هاي مختلف و محیطی آسان و راحت میباشد.

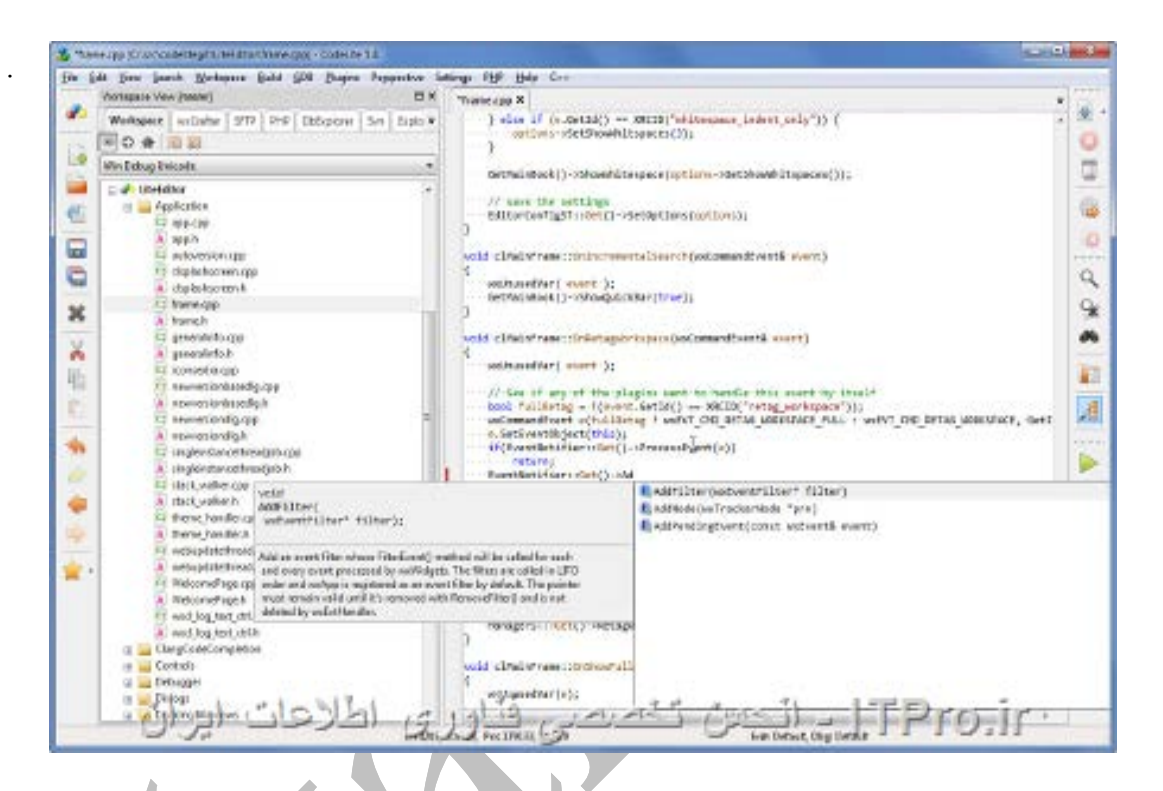

**[++C Dev](http://www.bloodshed.net/devcpp.html)**: ابزار Devیک ادیتور رایگان با ظاهري قدیمی است که فقط از دوکامپایلر MinGwو GCCپشتیبانی میکند . البته داراي امکانات خوبی میباشد اما پشتیبانی نکردن از تمامی نسخه هاي ویندوز و لینوکس و همچنین پشتیبانی نکردن از Macو نماش کد ها بصورت تک رنگ آن را ادیتوری ضعیف جلوه میدهد اما لازم به ذکر است که برنامه نویسان زیادي از این ادیتور در سرتاسر جهان استفاده میکنند .

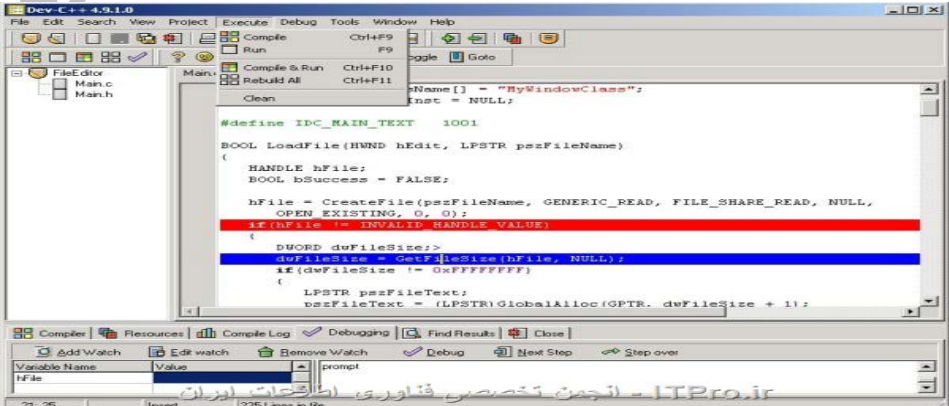

# <span id="page-8-0"></span>**.2راهنماي نصب کامپایلر و اجراي برنامه هاي ++C , C**

در این بخش، به روش نصب کامپایلرهاي C++ روي کامپیوترهاي شخصی، گوشی هاي هوشمند و تبلت می پردازیم.

# <span id="page-8-1"></span>**1-2 . کامپایلر روي کامپیوترهاي شخصی**

براي نصب روي کامپیوتر شخصی می توان از هر یک از نرم افزارهاي نام برده شده (IDE (در قسمت قبل استفاده نمود. در این جزوه آموزشی نرم افزار مورد استفاده، نرمافزار کدبلاکس می باشد.

# <span id="page-8-2"></span>**2-2 .کامپایلر روي گوشی هاي هوشمند و یا تبلت**

اپلیکیشنهاي زیادي در حوزه برنامهنویسی وجود دارند و روز به روز به تعداد آنها افزوده می شود . براي نصب نرم افزار روي گوشی هاي هوشمند خود می توانید به store play و یا بازار مراجعه نمایید سپس اپلیکیشنهایی نظیر Dcoder، Editor Code یا Cxxdroid را جستجو نموده و آن را نصب نمایید.

<span id="page-9-0"></span>**کارگاه مبانی کامپیوتر و برنامه نویسی .3 نحوه ایجاد کردن پروژه جدید در نرمافزار کدبلاکس و اجراي آن** -1 نرم افزار کدبلاکس را اجرا نموده، روي گزینه project new a Create کلیک نمایید. Start here - Code::Blocks 17.12 File Edit View Search Project Build Debug Fortran wxSmith Tools Tools+ Plugins DoxyBlocks Settings Help 88894388848 808 ▽ | ※ ⇒ | № | № | № | №  $-94$ **Start here**  $\times$ Projects Symbols Files **O** Workspace Code::Blocks The open source, cross-platform IDE Release 17.12 rev 11256 (2017-12-28 10:44:41) gcc 5.1.0 Windows/unicode - 32 bit Create a new project Open an existing project Tip of the Day **Recent projects** C:\Users\zahra\Desktop\New  $\equiv$ Logs & others  $\overline{\mathbf{X}}$   $\overline{\mathbf{X}}$  Thread sei  $\overline{\mathbf{Y}}$ 1 CppCheck/Vera++  $\times$  / CppCheck/Vera++ messages  $\times$  / Cscope  $\times$  **Q Debugger**  $\times$  / DoxyBlocks  $\times$  / Fortran info  $\mathbb{R} \times \mathbb{C}$  Closed files list  $\bullet$   $\bm{x}$ Command: Start here default R  $\frac{Wz}{2}$  $\vert\bm{\lambda}\vert$   $\vert$ H. EN A **O** Px (F all to 2:07 PM lPs: New from template  $\boxed{\mathbf{x}}$ -2 در پنجره باز شده Category: < All categories> Projects Go انواع گوناگونی از قالب- **Build targets** Â ନେର Cancel Files **Part** t. Custom **ARM Project AVR Project** Code::Blocks هاي پروژه، که هر یک User templates plugin  $\equiv$ 呐 کارایی و عملکرد خاص D application Direct/X Dynamic Link Empty project project Library خود را دارند ، مشاهده 叫 **FLTK** می کنید. FLTK project Fortran DLL Fortran Fortran library application GLUT **GLFW** View as ÌŇ **SOCHT CoonGL CounGL** C Large icons GLFW project GLUT project GTK+ project Irrlicht project © List TIP: Try right-clicking an item 1. Select a wizard type first on the left 2. Select a specific wizard from the main window (filter by categories if needed) 3. Press Go 7

مثلا:

- Project AVR یا Project ARM، جهت برنامه نویسی میکروکنترلرها به کار میروند.
	- Project Empty صرفا یک پروژه خالی ایجاد می کند.
- Library Link Dynamic براي ایجاد کردن فایلهاي DLL) در بخشهاي بعدي توضیح داده خواهد شد.) به کار می رود.
	- Application Consol براي برنامه نویسی کنسولی به کار می رود.

برنامه کنسولی یک نوع از برنامه هاي کامپیوتري است که در سادهترین حالت گرافیکی موجود در یک سیستم عامل اجرا می شود. در همه سیستم عاملها یک محیط تقریبا بدون گرافیک وجود دارد که مبتنی بر متن میباشد. گاهی این محیط را Terminal و یا Consol نیز می نامند. سیستم عامل داس نمونهاي از یک محیط کنسولی است. محیطهاي کنسولی GUI ندارند و از طریق Line Command اجرا میشوند.

از آنجاییکه محیط کنسول به دور از پیچیدگیهاي گرافیکی است، یادگیري برنامه نویسی در این محیط، راحتتر است.

حال با توجه به توضیحات بالا، بر روي Application Consol کلیک میکنیم.

پیشنهاد میشود دانشجو درباره سایر قالبها نیز تحقیق کرده و نتیایج خود را به کلاس ارائه دهد.

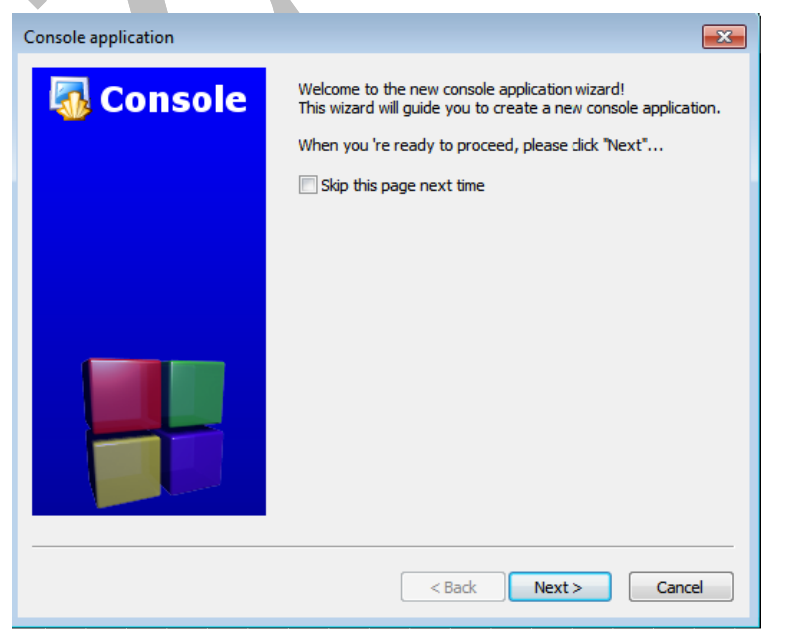

-3 در این پنجره روي Next کلیک کنید.

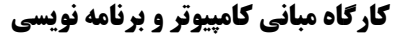

-4 در پنجره بعدي زبان انتخابی را روي ++C میگذاریم و روي Next کلیک میکنیم.

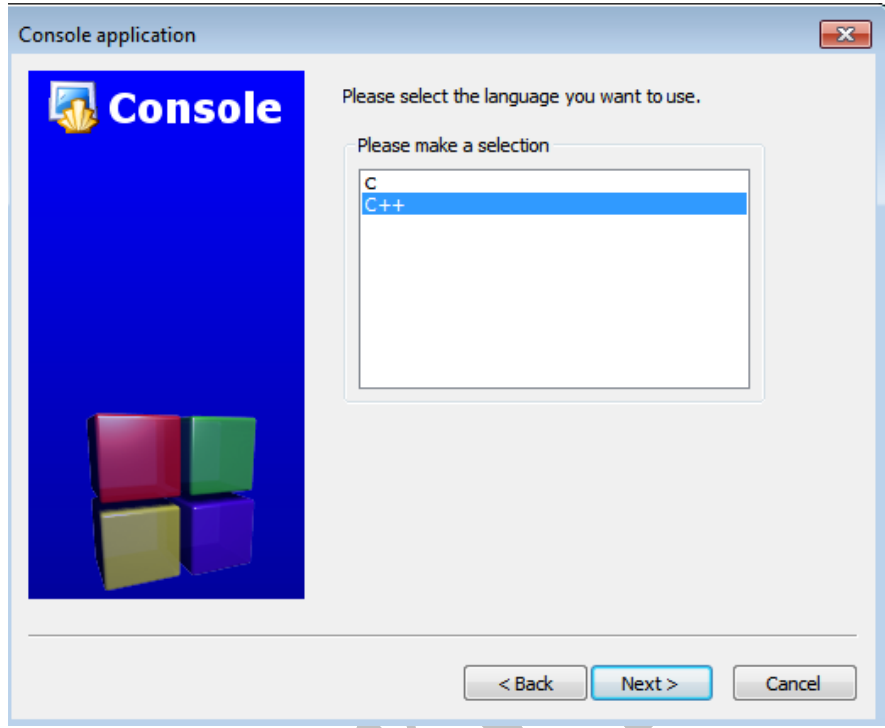

-5 در پنجره بعدي در قسمت title Project : نامی براي عنوان پروژه خود وارد نمایید. و در قسمت in project create to Folder : می توانید محل ذخیره سازي پروژه خود را مشخص نمایید. و در نهایت روي Next کلیک کنید.

**نکته: پسوند فایل هاي کدبلاکس cbp. می باشند.**

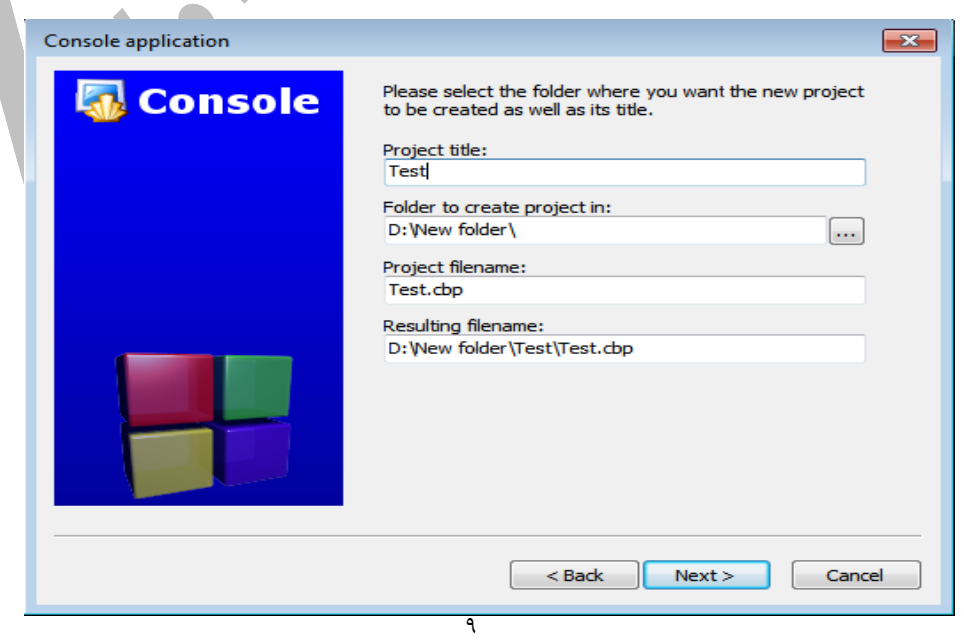

**نکتهاي راجع به عنوان پروژه:**

نامی که براي عنوان پروژه خود انتخاب می کنید باید:

- حتما انگلیسی باشد.
- در مسیر ذخیره سازي، فقط باید از نام هاي انگلیسی استفاده شده باشد.

در صورتی که هر یک از موارد بالا رعایت نشود براي رفتن به مراحل بعدي، خطایی داده نمی شود اما زمانی که می خواهید پروژه تان را کامپایل کنید به شما پیغام خطا می دهد.

-6 در این پنجره پیش فرض ها را تغییر نمی دهیم و فقط روي finish کلیک می کنیم.

نکته: کامپایلر انتخابی Compiler GCC GNU می باشد.

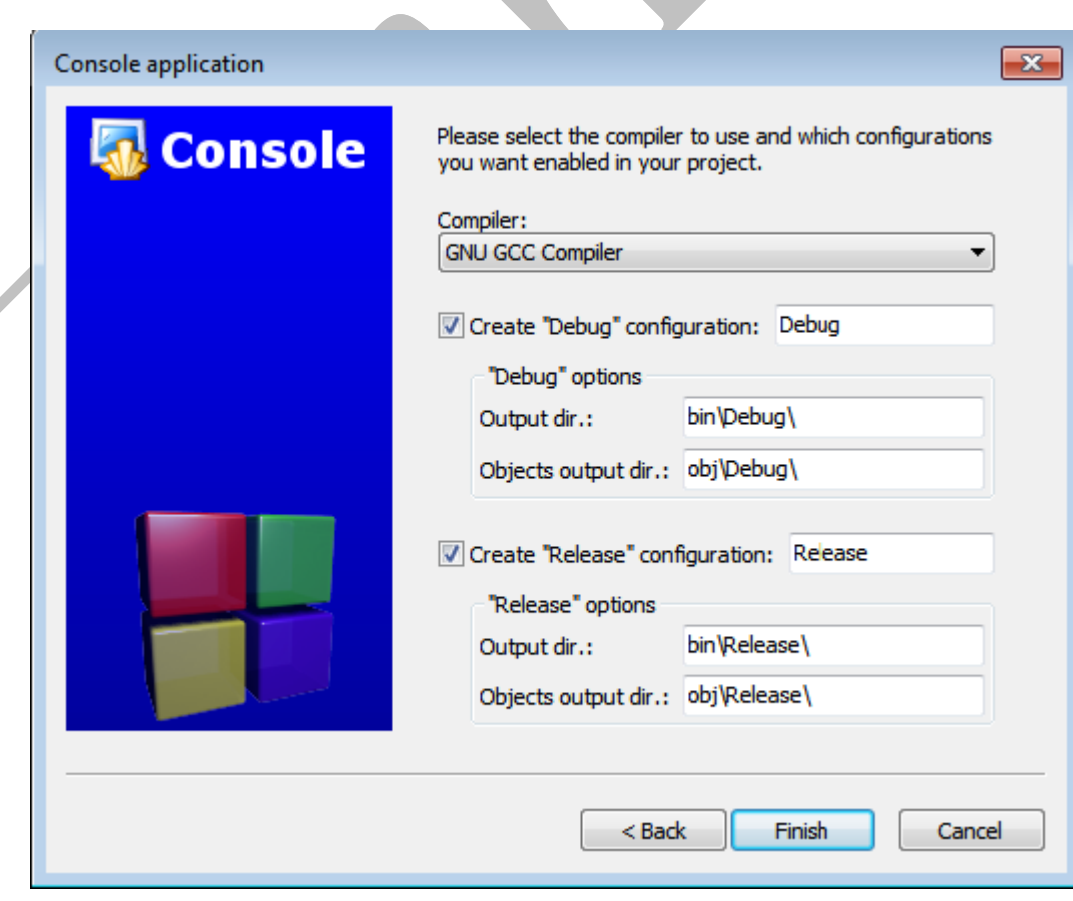

حال وارد محیط اصلی نرم افزار شده اید و می توانید شروع به برنامه نویسی کنید.

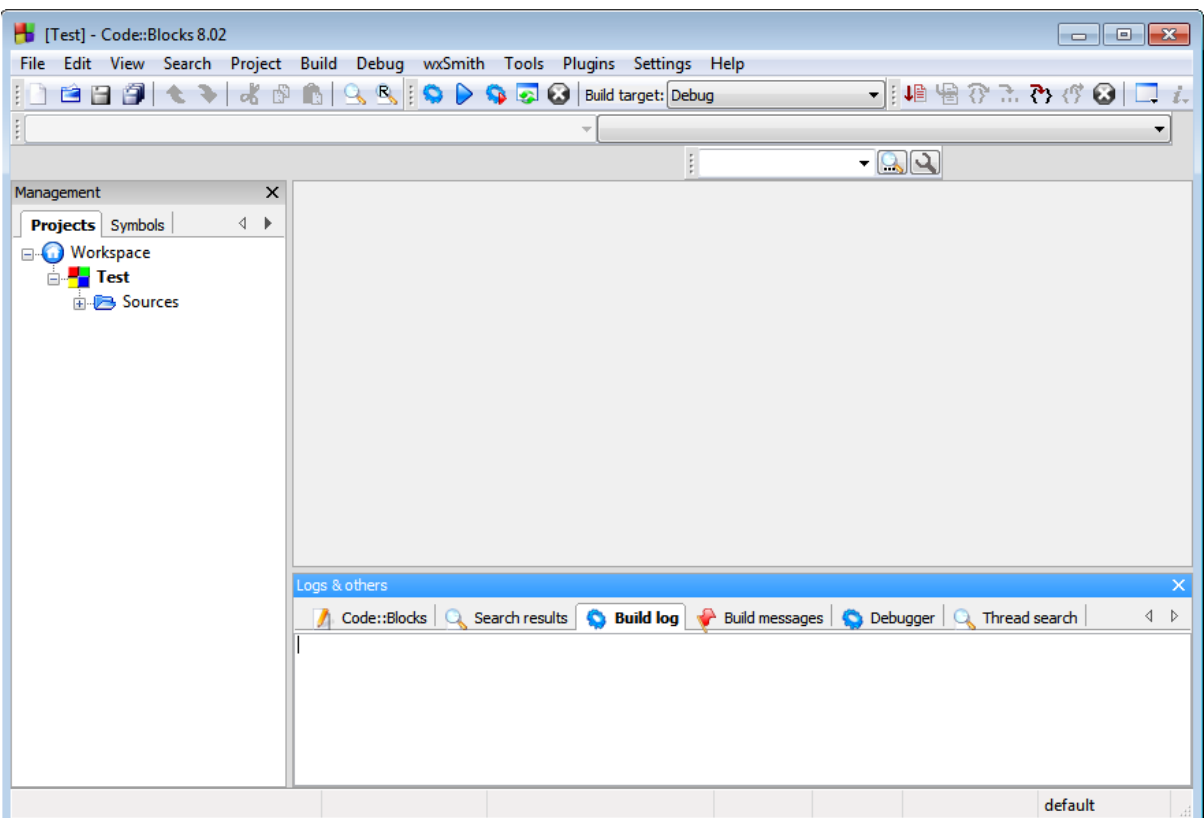

در سمت چپ محیط این نرم افزار، پنل Management را مشاهده می کنید. در این پنل نامی که براي پروژه خود انتخاب کرده بودید را مشاهده می کنید که زیرمجموعه آن پوشه Sources قرار دارد و داخل آن پوشه فایل cpp.main وجود دارد . این فایل در زمان ایجاد پروژه به طور خودکار ساخته می شود.با کلیک کردن روي این فایل و باز کردن آن، محیط برنامه نویسی براي شما در سمت راست باز می شود.

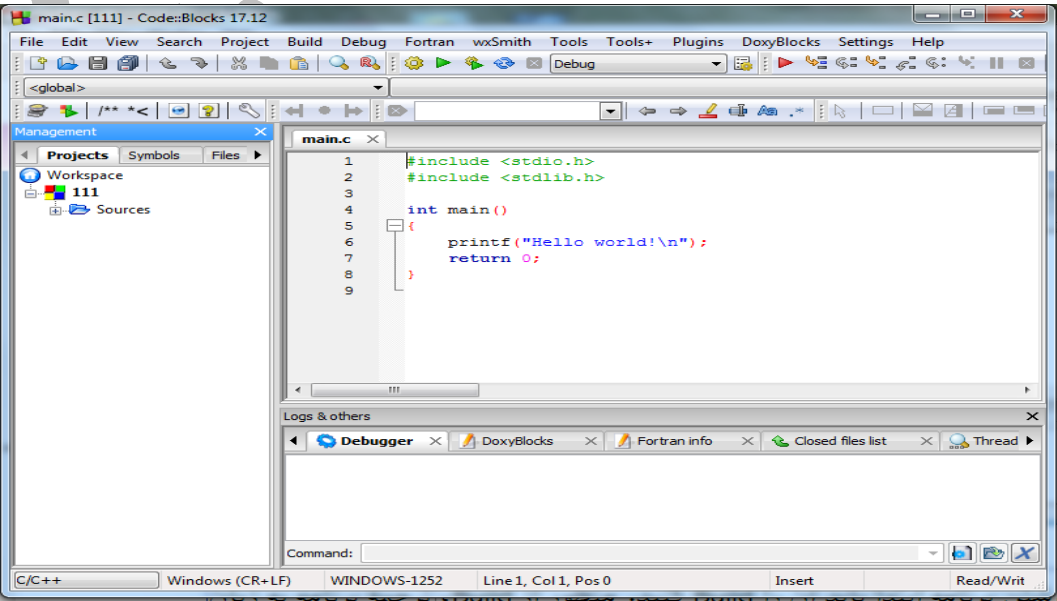

11

برنامه Hello world به عنوان نمونه برای شما به نمایش درمی آید.حال شما می توانید برنامه مورد نظرتان را در این قسمت تایپ نموده و آن را اجرا نمایید.

نکته: درصورتی که پنل Management وجود نداشت، می توانید آن را از منوي View فعال نمایید.

#### $\mathbf{1} \otimes \mathbf{P} \otimes \mathbf{P}$ **روش ترجمه و اجراي برنامه:**

وقتی برنامه اي نوشته می شود ابتدا باید آن را کامپایل یا ترجمه (ترجمه برنامه به زبان ماشین) نمایید این کار به عهده کامپایلر یا مترجم است.

براي این کار می توانید از سه روش استفاده کنید:

- از منوي Build اولین گزینه را اجرا کنید.
	- کلید ترکیبی 9F+Ctrl
- از آیکن موجود در بالاي صفخه (Build (که به شکل یک چرخ دنده می باشد.

پس از کامپایل کردن برنامه در صورتی که برنامه ارور نداشته باشد نوبت به Run کردن برنامه است.

براي این کار می توانید از سه روش استفاده کنید:

- از منوي Build گزینه run را اجرا کنید.
	- کلید ترکیبی 10F+Ctrl
- از آیکن موجود در بالاي صفخه (Run (که به شکل یک مثلث سبز رنگ می باشد.

البته می توان کار کامپایل و اجرا را توامان با هم نیز انجام داد. براي این کار هم می توانید از سه روش زیر استفاده کنید:

- از منوي Build گزینه run and Buid را اجرا کنید.
	- کلید 9F
- از آیکن موجود در بالاي صفخه (Run and Build (استفاده نمایید.(چرخ دنده و مثلث سبز رنگ)

با اجراي برنامه، خروجی در صفحه اي مشکی رنگ به نمایش در می آید.

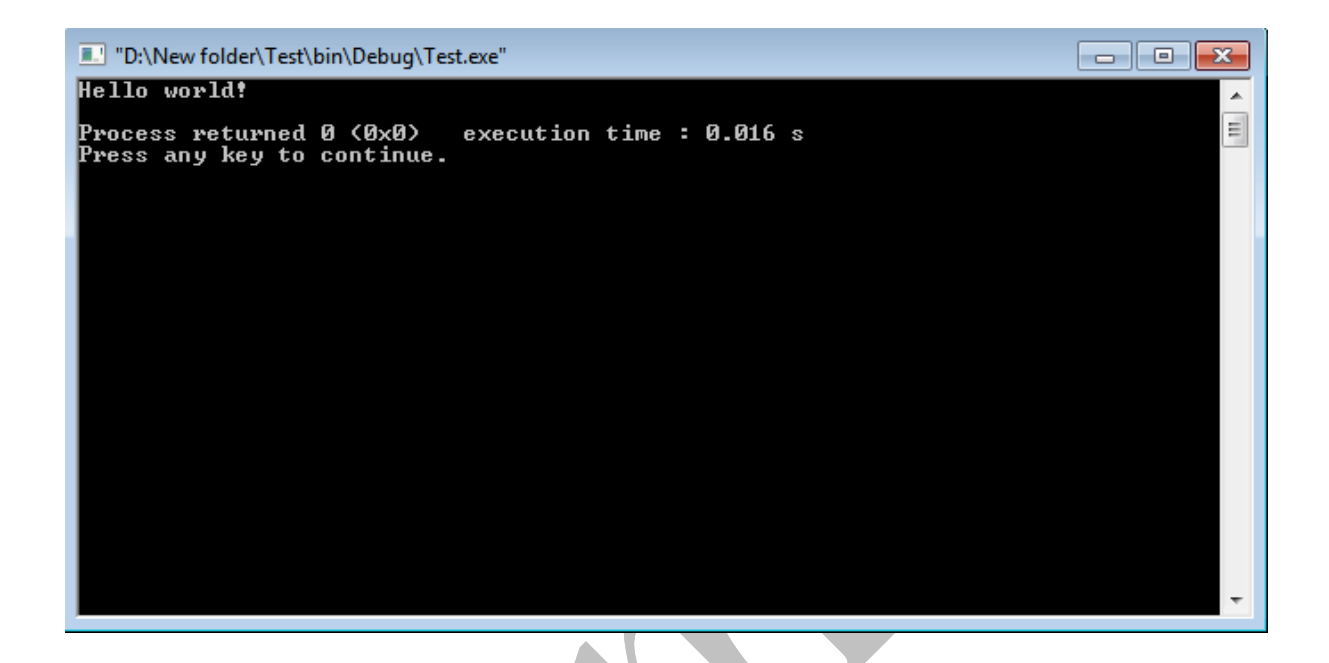

در صورتی که برنامه خطا داشته باشد، ابتداي خط یا خطوطی از برنامه که داراي اشکال هستند با مربع قرمز رنگ به نمایش در می آیند البته ممکن است خطاي مورد نظر واقعا مربوط به آن خط نباشد. مثل خطاي عدم گذاشتن سمی کولون در انتهاي یک خط .

در قسمت پایین پنجره و در تب message Build خطاها نمایش داده می شوند.

نکته: در صورتی که به هر دلیلی پنل Logs دردسترس نبود، می توانید آن را از منوي View فعال نمایید

**کارگاه مبانی کامپیوتر و برنامه نویسی**

**نکته اي مهم راجع به کد اجرایی برنامه :**

وقتی به سراغ برنامه ذخیره شده می رویم و می خواهیم فایل اجرایی (exe (آن را را باز کنیم بعد از باز کردن، فایل اجرایی سریع بسته می شود.

دلیل این اتفاق این است که برنامه پس از رسیدن به خط آخر خود به خود بسته می شود و پنجره آن هم همینطور. اگر می خواهید صفحه مربوط به خروجی تان را ببینید و باز نگه دارید، می توانید به آخر برنامه تان (قبل از ;0 Return (، یکی از دستورات ورودي را اضافه نمایید.

Scanf() – getch() – getche() – getchar() – system("pause") – cin

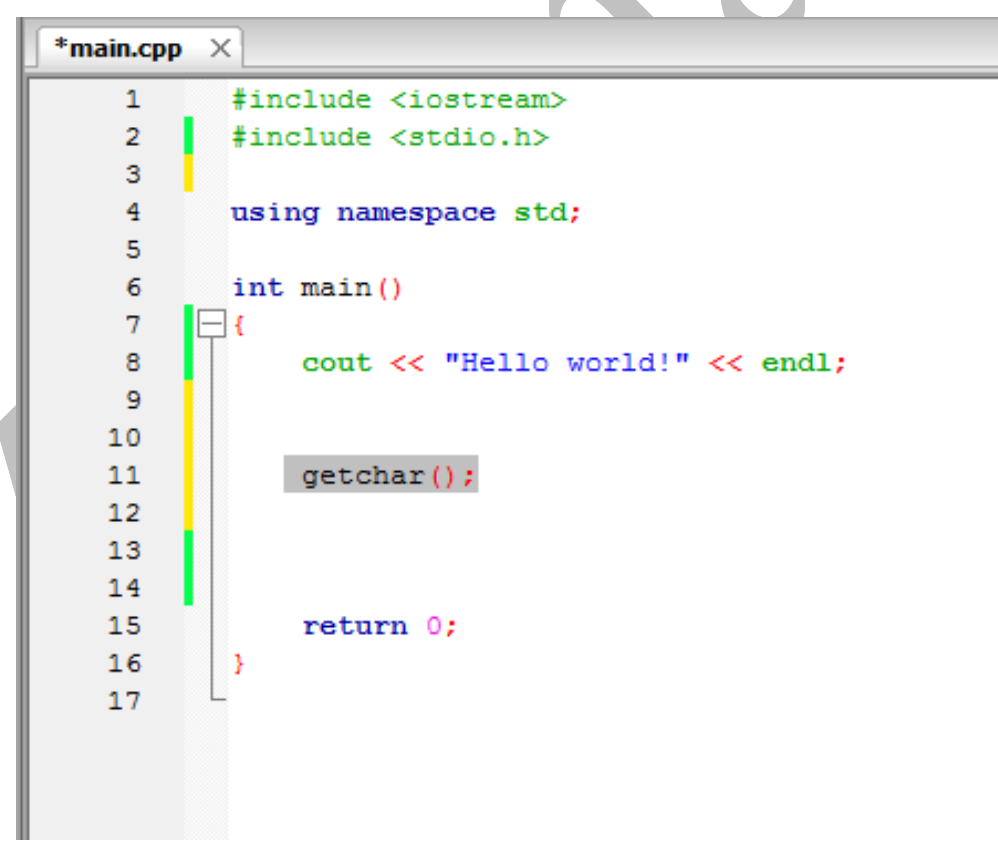

### <span id="page-17-0"></span>**.4 خطا یابی و انواع خطاها**

### **خطاها به 3 دسته کلی تقسیم می شوند:**

-1 **خطاهاي زمان کامپایل Error Compile:** خطاهایی که در نوشتن دستورات برنامه نویسی ممکن است رخ دهند. به طور کلی رعایت نکردن قواعد زبان برنامه نویسی، سبب بروز چنین خطاهایی می شوند. مثل فراموش کردن سمی کولون در انتهاي یک دستور که بسیار رایج است. البته اگر خطا به ننوشتن ; مربوط باشد نرم افزار شماره خط خطا را خط بعد مشخص میکند.

این دسته از خطاها را میتوان در 3 بخش جاي داد:

- **خطاي لغوي:** اگر هر یک از کلمات کلیدي موجود در برنامه نادرست تایپ شوند با خطاي لغوي مواجه خواهیم شد.(غلط املایی در کلمات کلیدي یا کلمات رزو شدهي زبان مورد نظر)
- **خطاي دستوري یا گرامري:** همه زبانهاي برنامهنویسی یک ساختار دستوري مشخصی دارند. به این ساختار اصطلاحاً syntax گفته میشود. اگر در نوشتن یک برنامه به زبان مورد نظر، اصول (دستورات گرامري) آن زبان را رعایت نکنیم، با خطاي دستوري، مواجه خواهیم شد.
- **خطاي مربوط به عدم وجود فایلهاي کتابخانهاي:** یکی دیگر از مقدماتی که به ما مربوط است، نوشتن کلیه هدر فایلهاي یک برنامه و در دسترس بودن کتابخانههاي استفاده شده در برنامه است. عدم وجود هر یک از فایلهاي کتابخانه اي باعث بوجود آمدن خطا در برنامه میشود.

اگر در هنگام کامپایل کردن کد، یک یا چند مورد از موارد ذکر شده، فراهم نباشد، با **کامپایل ارور** مواجه خواهیم شد. وجود هرگونه خطاي زمان کامپایل مانع از اجراي برنامه خواهد شد.

-2 **خطاهاي زمان اجرا Error Time Run ٍ :** هر وقفه اي که در جریان عادي اجراي برنامه پیش آید که معمولا باعث سقط یا توقف برنامه می شود. مثل تقسیم عددي بر صفر

برخی دیگر از خطاهاي زمان اجرا برنامه را از کار نمی اندازند بلکه برنامه همچنان کار می کند اما پاسخ های عجیب و نادرست می دهد. مثل عمل سرریزی ٔبرای یک متغیر یا خطای گرد کردن (در ادامه درباره هر یک بحث خواهد شد.)

-[3](#page-18-0) **خطاهاي منطقی Error Logic :** در این نوع خطاها کامپایلر ارور نمی دهد و برنامه اجرا می شود اما نتیجه مورد نظر تولید نمی شود. (خروجی نادرست است) در همچین شرایطی باید برنامه را از لحاظ منطقی و معنایی چک کنیم و با محدود کردن اجراي برنامه و مشاهده مقادیر متغیرهاي تعریف شده می توانید خطا را شناسایی کنید.که یافتن چنین خطاهایی نسبت به خطاهاي گرامري مشکل تر است. (معمولا به آن باگ هم گفته می شود.)

<span id="page-18-1"></span><span id="page-18-0"></span><sup>٤</sup>*.* overflow ٥ .bug

## <span id="page-19-0"></span>**.4-1 نمونههایی از خطاهاي زمان کامپایل**

**مثال 1 :** برنامه زیر را اجرا نمایید و خطاهاي اعلام شده را برطرف نمایید.

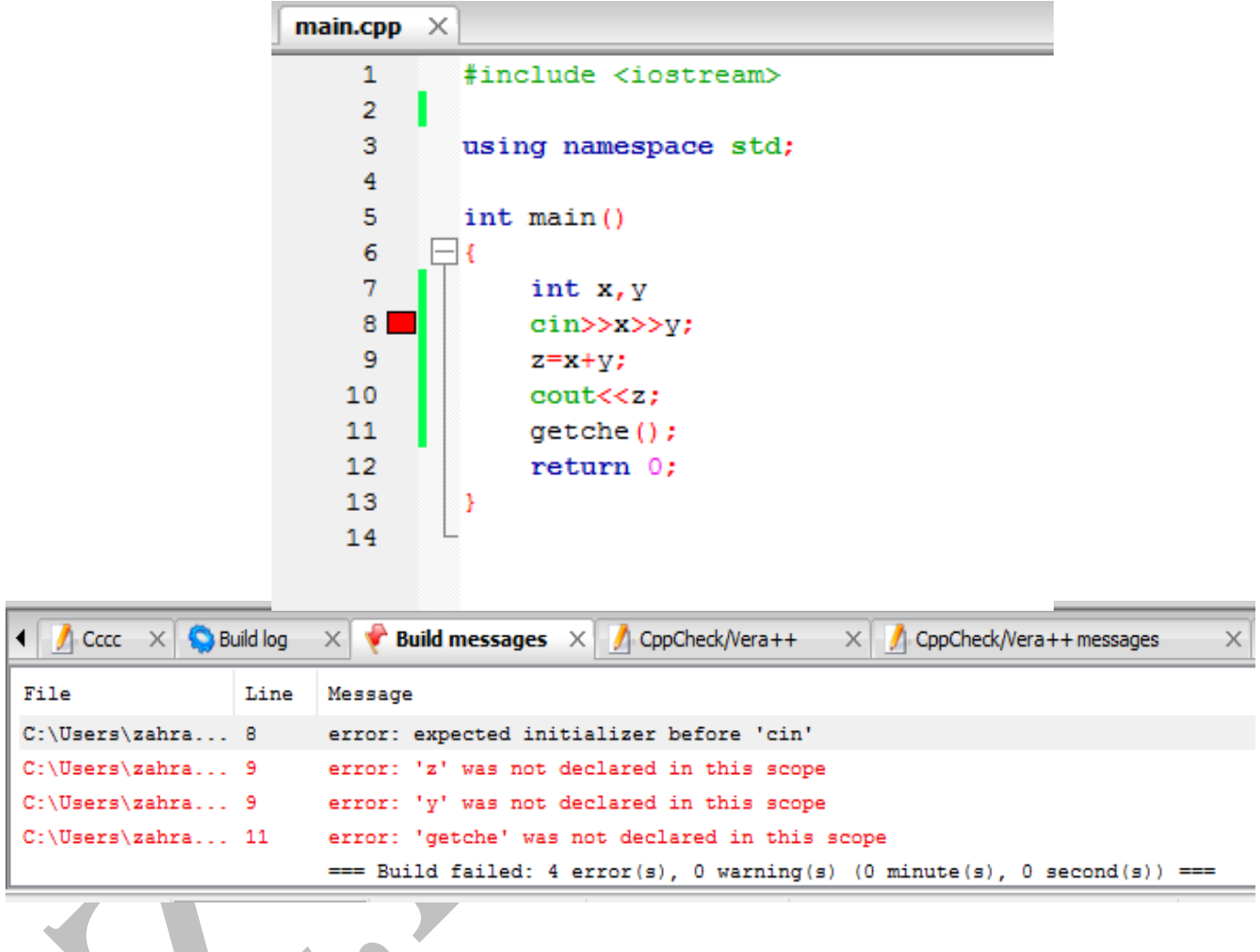

همانطور که قبلا اشاره کرده بودیم، اگر برنامه خطا داشته باشد، در تب message Build، خطاي مورد نظر یا لیستی از خطاها نمایش داده میشوند. محتواي این تب از 3 ستون تشکیل شده است:

• ستون اول File: آدرس محل ذخیرهسازي پروژه را نشان میدهد.

**پاسخ:** 

• ستون دوم Line: شماره خطی از برنامه که خطا دارد را نشان میدهد. با انتخاب هر خط، خطاي مربوطه در برنامه با مربع قرمز رنگ نمایش داده میشود.

• ستون سوم Message: پیام مربوط به خطا را نشان میدهد. (باید توجه داشته باشید که پیغامهاي نمایش داده شده توسط IDEهاي مختلف لزوما یکسان نیستند.)

حال به بررسی خطاهاي برنامه بالا میپردازیم:

خط ۸: عدم رعایت سمی کولون در خط قبلی را متذکر می شود.

خط ۹: عدم تعریف متغیر z را تذکر هی دهد.

خط :11 عدم تعریف فایل کتابخانهاي تابع getche را تذکر میدهد.

**مثال :2** برنامه زیر قرار است یک جدول ضرب 10\*10 را نمایش دهد اما به هنگام کامپایل کردن با خطاهایی مواجه میشویم که باید آنها را برطرف نماییم.

.<br>پاسخ به عنوان تمرین به عهده دانشجو می.باشد.

main.cpp #include <iostream>  $\mathbf{1}$  $\overline{2}$ 3  $\overline{4}$ using namespace std; 5 int main() 6  $\overline{7}$ 8 for(int i=1 i<=10; i++) 9 {for(int j=1; j <= 10; j++)  $10$ cout<<setw(4)<<i\*j;  $11$ cout<<end1;}  $12$ 13 14 return 0; 15 Þ 1.6  $\mathbb{R} \times \mathbb{R}$  Cccc  $\mathbb{R} \times \mathbb{R}$  Build log  $\mathbb{R} \times \mathbb{R}$  Build messages  $\mathbb{R} \times \mathbb{R}$  CppCheck/Vera+ Code::Blocks  $\times$  Q Search results File Line Message C:\Users\zahra... In function 'int main()': error: expected '; ' before 'i' C:\Users\zahra... 8 C:\Users\zahra... 10 error: 'setw' was not declared in this scope C:\Users\zahra... 11 error: 'endl' was not declared in this scope === Build failed: 3 error(s), 0 warning(s) (0 minute(s), 2 second(s)) ===

**مثال :3** برنامه زیر قرار است 3 عدد صحیح از ورودي دریافت کرده سپس ماکزیمم مقدار آن را نمایش دهد، اما به هنگام کامپایل کردن با خطاهایی مواجه میشویم که باید آنها را برطرف نماییم.

پاسخ به عنوان تمرین به عهده دانشجو میباشد.

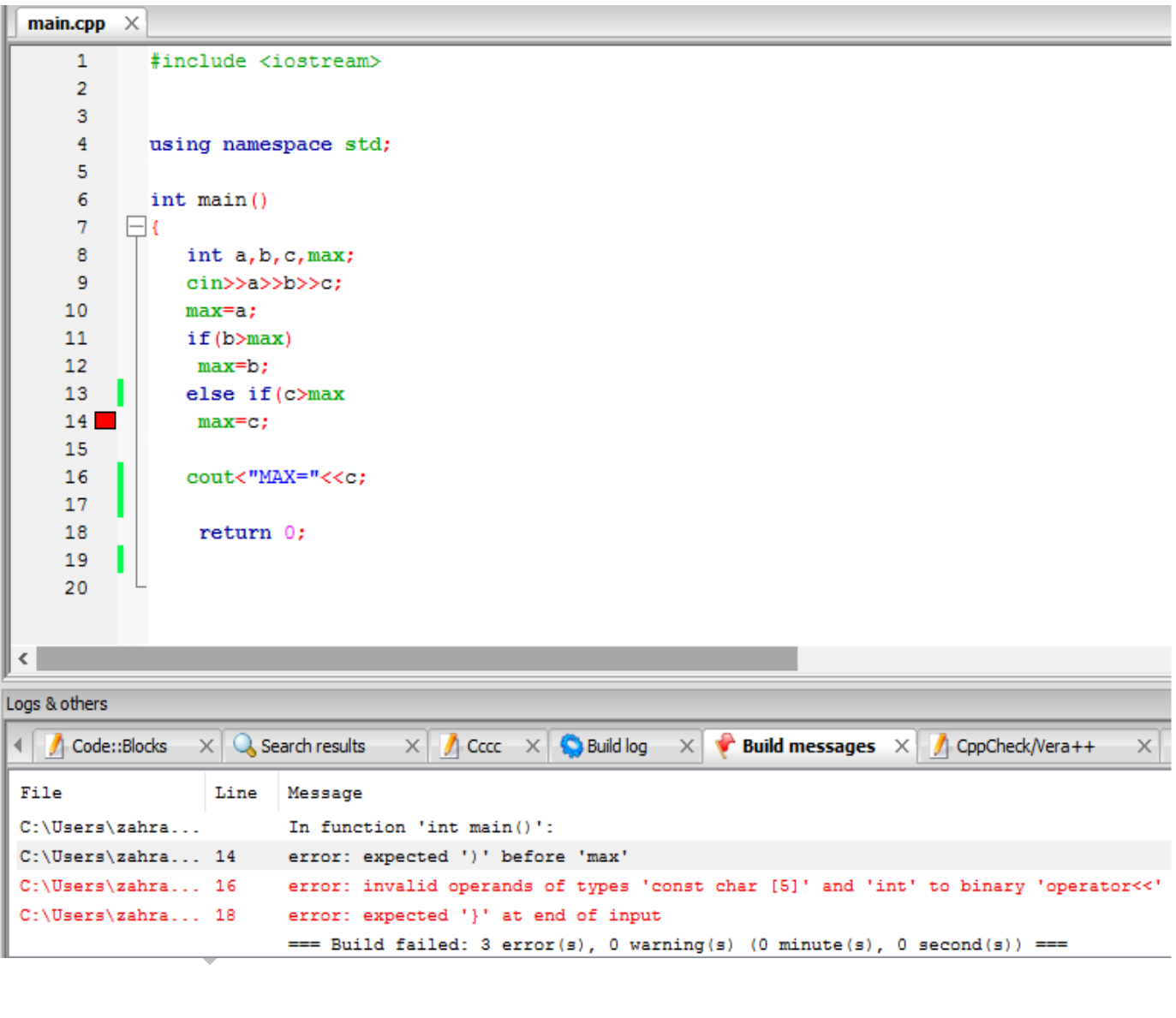

<span id="page-22-0"></span>**4-2 . نمونه هایی از خطاهاي زمان اجرا**

**سرریزي عددي**

نوع صحیح **long** یا نوع ممیز شناور **double** محدوده وسیعی از اعداد را می توانند نگهداري کنند. به بیان ساده تر، متغیري که از نوع **long** یا **double** باشد، گنجایش زیادي دارد. اما حافظه رایانه ها متناهی است. یعنی هر قدر هم که یک متغیر گنجایش داشته باشد، بالاخره مقداري هست که از گنجایش آن متغیر بیشتر باشد. اگر سعی کنیم در یک متغیر مقداري قرار دهیم که از گنجایش آن متغیر فراتر باشد، متغیر سرریزه می شود. مثل یک لیوان آب که اگر بیش از گنجایش آن در لیوان آب بریزیم، سرریز می شود. در چنین حالتی می گوییم که خطاي سرریزي رخ داده است.

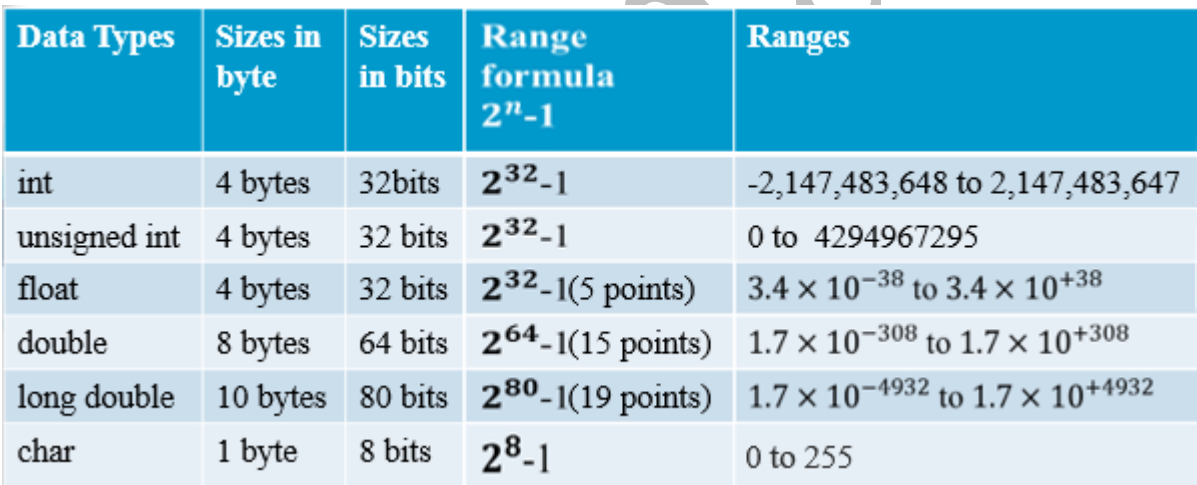

**جدول محدوده انواع داده ها در ++C**

### **.4-2-1 سرریزي عدد اعشاري**

این برنامه x را به طور مکرر به توان می رساند تا اینکه سرریز شود.در آخرین خط خروجی **inf** به معنی بی نهایت <sup>ع</sup>یا بی انتها است.

سرریزي عدد صحیح به عنوان تمرین به عهده دانشجو می باشد.

<sup>٦</sup>*.*infinity

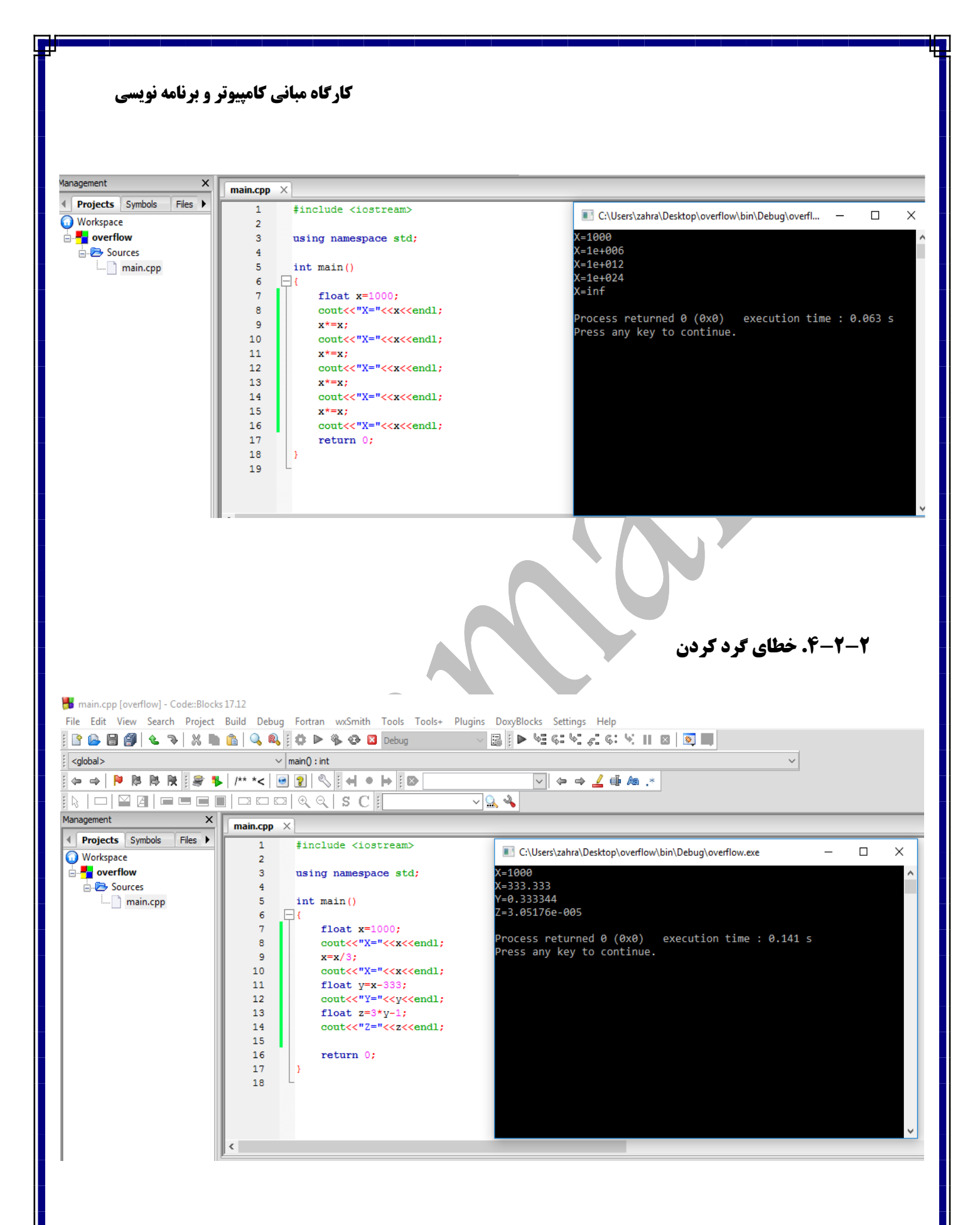

توضیحات برنامه و دلیل بروز خطا، به عهده دانشجو می باشد.

### <span id="page-24-0"></span>**4-3 . روش هاي یافتن خطاهاي منطقی و برطرف کردن آنها (خطایابی در کدبلاکس)**

خطایابی منطقی یکی از دشوارترین مراحل خطایابی است. این مرحله از خطایابی، یکی از پرهزینه ترین مراحل برنامه سازي است. یکی از ساده ترین و در عین حال پراستفاده ترین راهکارهاي خطایابی منطقی، آزمودن برنامه در برابر تعداد مشخصی ورودي و خروجی آزمون است. به عبارت دیگر، داده آزمون براي یک برنامه عبارت است از تعدادي مشخص ورودي به همراه خروجی هاي مرتبط. در صورتی که برنامه حتی به ازاي یک مورد از ورودي هاي آزمون، خروجی مناسب تولید نکند، می توان مطمئن بود که برنامه داراي خطاي منطقی است.

نکته مهم در خطایابی این است که هنگامی که به یک خطا رسیدیم، نباید ناامید شویم!درست است که یک برنامه ایده آل باید بدون خطا باشد، اما رسیدن به چنین ایده آلی در عمل، اگر نگوییم ناممکن، اما دشوار است. هنگامی که شما خطای برنامه خود را فهمید<mark>ه</mark> اید. در راستای تصحیح آن تلاش می کنید و این نکته، خود ارزشمند است.

ساده ترین و معمول ترین شیوه براي خطایابی برنامهها، اضافه کردن عبارت هاي متوالی ()printf در طول برنامه است. بهچنین قطعه کدهایی، قطعه کدهاي رهگیر گفته می شود. (از طریق دستورات خروجی یا دستورات چاپی می توانید مقادیر متغیرها را در هر قسمت از برنامه به دست آورید و اینگونه به محل بروز خطا برسید.)

استفاده از روش فوق، فرایندي زمانبر است، به ویژه براي مواردي که تعداد خطاها بیشتر یا پیچیدگی بیشتري داشته باشند. به همین منظور، لازم است تا یک روش مناسب براي خطایابی استفاده کنیم. اولین چیزي که به ذهن می رسد، برنامه اي است که خط به خط برنامه مورد نظر را اجرا کند و پس از اجراي هرخط، مقادیر متغیر مورد نیاز را به ما نشان دهد. شاید بهتر باشد، اجراي برنامه را تا خط مشخصی ادامه داده و در آن خط براي وارسی مقادیر متغیرهاي برنامه متوقف شود و پس از بررسی، اجراي برنامه را از سر گیرد.خوشبختانه چنین برنامه اي وجود دارد که به آن خطایاب یاDebugger گفته می شود. یکی از خطایاب هاي بسیار قدرتمند و البته متن باز که درBlocks::Code نیز استفاده میشود،GDB یا GNU DeBugger است.

**کارگاه مبانی کامپیوتر و برنامه نویسی تنظیمات لازم براي خطایاب یا Debugger:** • In the Code::Blocks IDE, navigate **Settings** -> **Debugger** • In the tree control at the right, select **Common** -> **GDB/CDB debugger** -> **Default**. • Then in the dialog at the left you can enter **Executable path** and choose **Debugger type** = GDB or CDB, as well as configuring various other options. C:\Program Files\CodeBlocks\MinGW\bin\gdb32.exe درصورتیکه خطایاب (Debugger) در کدبلاکس شما فعال نبود، می توانید به روش زیر آن را فعال نمایید: • وارد منوي **Settings** شده و گزینه **...Debuggger** را انتخاب نمایید. • در سمت چپ پنجره باز شده به ترتیب روي **.Default> - debugger CDB/GDB> - Common** کلیک میکنیم. • سپس در فیلد path Executable ، مسیر ذخیرهسازي فایل اجرایی خطایاب ( **Program\:C** .میدهیم را) **Files\CodeBlocks\MinGW\bin\gdb32.exe** • و در نهایت نوع خطایاب (**type Debugger** ( را روي گزینه **GDB** تنظیم و Ok میکنیم.Debugger settings  $\Box$  $\times$ **GDB/CDB debugger: Default** Common Executable path: C: \Program Files (x86)\CodeBlocks\MinGW\\ GDB/CDB debugger Default Arguments: Debugger Type ◎GDB ○CDB Debugger initialization commands These commands will be sent to the debugger on each session start Disable startup scripts (-nx) (GDB only) ○ Watch function arguments √ Watch local variables  $\sqrt{\phantom{a}}$  Catch C++ exceptions Evaluate expression under cursor Add other open projects' paths in the debugger's search list □ Do \*not\* run the debugee Choose disassembly flavor (GDB only): System default OK Cancel  $\tau\tau$ 

این روش با محدود کردن اجراي برنامه از طریق Breakpoint ها و مشاهده مقادیر متغیرهاي تعریف شده، خطا را شناسایی میکند. براي دیدن مقدار متغیرها از منوي Debug و زیرمنوي Debugging Windows گزینه Watches را انتخاب کنید. در پنجره باز شده نام متغیرها و مقادیر آنها را می توانید مشاهده کنید و به این ترتیب محل بروز خطا را تشخیص دهید.

در قدم بعد باید محدوده اجراي برنامه را مشخص کرد. به این منظور ازBreakpoint ها استفاده می شود. زمانی که براي دستوري Breakpoint مشخص شود برنامه با رسیدن به این دستور مکث می کند و وارد محیط دیباگ می شود. سپس می توان از دستوراتStep و سایرموارد استفاده کرد.

براي تعیین Breakpoint یک دستور می توان از روش هاي زیر استفاده کرد:

- بر روي خط دستور راست کلیک کرده و گزینه Breakpoint Add
	- کلیک در ابتداي خط دستور
	- بر روي خط دستور کلیک کرده و کلید 5F
- بر روي خط دستور کلیک کرده، از منوي Debug گزینه breakpoint Toggle

در ابتداي خطی که براي آن breakpoint تعیین می کنید یک دایره قرمز رنگ قرار می گیرد.

بعد از تعیین Breakpoint ها، براي اجراي برنامه می توانید:

- از منويDebug گزینه Continue/Start را انتخاب کنید
	- از کلید 8F استفاده نمایید.
- یا از آیکن Continue/Debug که در بالاي صفحه به شکل مثلث قرمز رنگ می باشد استفاده کنید.

برنامه تا رسیدن به اولین Breakpoint اجرا میشود و صفحه خروجی نمایش داده می شود.

در ادامه، موارد زیر به شما این امکان را می دهند که مراحل پیشروي دستورات را همان گونه که تمایل دارید انتخاب کنید:

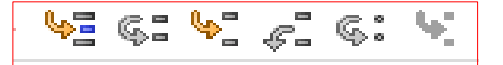

- line Next: این گزینه برنامه را خط به خط اجرا می کند. می توانید از منويDebug انتخاب کنید یا کلید7F را فشار دهید.
- into Step: عملکرد این گزینه شبیهline Next هست با این تفاوت که درline Next زمانی که با دستور فراخوانی یک تابع روبرو شود، وارد آن تابع نمی شود و مکان نما به خط بعدي منتقل می شود. اما درStep into اجراي برنامه به آن تابع منتقل می شود و مکان نما ابتدای اولین دستور تابع قرار می گیرد و بعد از اجراي کامل آن تابع به تابع فراخوانی کننده بر می گردد. این گزینه را می توانید از منويDebug انتخاب کنید یا از کلیدهاي ترکیبی7F+Shift استفاده کنید.
- out Step: این گزینه از جهت منطقی عملکردي بر عکسinto Step دارد. اگر با اجراي step into یا دلیل دیگری وارد یک تابع شده اید می توانید با اجرای step out از آن خارج شده و مکان نما به تابع فراخوانی کننده منتقل می شود. این گزینه را میتوانید از منويDebug انتخاب کنید یا از کلیدهاي ترکیبی7F+Ctrl استفاده کنید.
- instruction Next: این گزینه سراغ دستورالعمل بعدي می رود. و همه دستورات را مرحله به مرحله چک می کند.
	- .دارد Step into مشابه عملکردي : Step into instruction •
- cursor to Run: مکان نما را روي خطی که قصد دارید عمل اجرا تا آن مکان انجام شود قرار دهید. سپس از منویDebug گزینهRun to cursor را انتخاب کنید یا کلیدF4 را فشار دهید. در آغاز خط مشخص شده، مثلث زرد رنگی قرار می گیرد و برنامه بلافاصله تا این دستور اجرا شده و سپس مکث می کند.

هنگامی که خطایاب اجراي برنامه در یک خط را متوقف می کند، در کنار آن خط یک نشانگر زردرنگ قرار می گیرد.

در این قسمت، همزمان با مشاهده چگونگی اجراي برنامه، می توان از پنجره Watches مقادیر متغیرها را نیز مشاهده نمود.

در نهایت برای خروج از این حالت باید روی آیکن Stop Debugger موجود در بالای صفحه یا از منوي Debug گزینه مورد نظر را انتخاب نمود.

در این بخش، ما از خطایاب ها براي یافتن خطاي برنامه در حین اجرا استفاده کردیم. یکی دیگر از مزایایی که خطایاب ها می توانند داشته باشند، فهمیدن عملکرد برنامه ها و لگوریتم ها با استفاده از آن ها است.

**.4-3-1 نمونه هایی از خطاهاي منطقی**

**عنوان برنامه اول:** فاکتوریل

**هدف:** محاسبهي فاکتوریل عدد وارد شده

**توضیح برنامه:** براي بدست آوردن فاکتوریل یک عدد، لازم است حاصلضرب آن عدد تا یک را محاسبه نماییم. از این رو کافیست از یک حلقه For یا While استفاده نماییم و زیرمجموعه آن، دستور ضرب اعداد (به این صورت که هر دو عدد در هم ضرب میشوند و حاصل آن در متغیر دیگري مثل fact قرار

میگیرند تا اینکه به عدد انتهاي بازه حلقه برسیم و حلقه خاتمه یابد) را داشته باشیم.

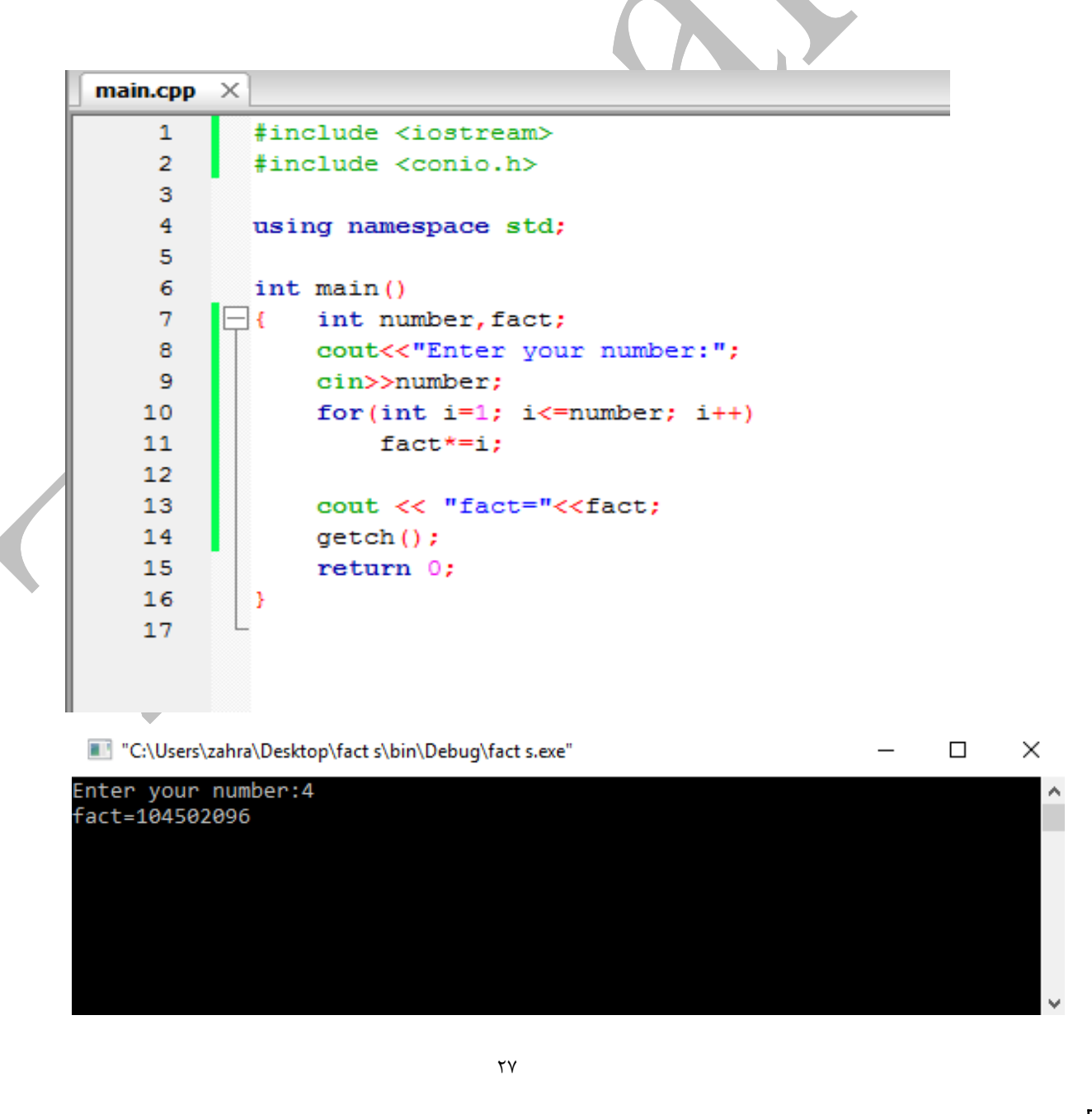

**کارگاه مبانی کامپیوتر و برنامه نویسی**

اما وقتی به خروجی برنامه دقت می کنیم، مشاهده میشود که محاسبه فاکتوریل عدد وارد شده، صحیح نمیباشد. در نتیجه باید به دنبال یک یا چند خطاي منطقی در روند اجراي برنامه باشیم.

حال به شرح مراحل خطایابی که در بخش قبلی توضیحات کامل آن داده شده است می پردازیم:

- -1 ابتدا یک Breakpoint در یکی از خطوط ابتدایی برنامه (مثلا خط 9) قرار می دهیم تا خط به خط برنامه را اجرا کنیم.
- -2 براي اجراي برنامه بر روي Continue/Debug کلیک می کنیم تا پنجره خروجی باز شود.

-3 براي اینکه تغییرات مربوط به مقدار متغیرها را نیز مشاهده کنیم، پنجره Watches را نیز باز میکنیم.

-4 حال با استفاده از کلید Line Next خط به خط برنامه را اجرا می کنیم و در عین حال، پنجره خروجی و Watches را نیز مورد توجه قرار میدهیم تا به خطایمان پی ببریم.

در همان تکرار اول حلقه، با توجه به پنجره Watches ، متوجه مقدار زباله اي که در متغیر fact قرار گرفته میشویم و همین مقدار زباله، منجر به تولید نتیجه نادرست میشود. پس نتیجه میگیریم که باید متغیر fact را حتما مقداردهی اولیه نماییم.

![](_page_30_Picture_109.jpeg)

**عنوان برنامه دوم:** محاسبه فاکتوریل

**هدف:** محاسبهي فاکتوریل هر عددي که وارد می شود، تا زمانی که عدد -1 وارد شود.

**توضیح برنامه:** براي اینکه اعداد، پشت سر هم وارد شوند، به یک حلقه همواره درست نیاز داریم که زیرمجموعه آن، اعداد را از ورودي دریافت کنیم و شرط خاتمه حلقه را وارد شدن عدد -1 قرار می دهیم. درصورتی که عدد وارد شده مخالف -1 باشد، وارد حلقه دیگري جهت محاسبه فاکتوریل میشود. و در نهایت مقدار محاسبه شده یعنی مقدار متغیر fact چاپ می شود.

![](_page_31_Figure_4.jpeg)

اما وقتی به خروجی برنامه دقت می کنیم، مشاهده میشود که محاسبه فاکتوریل اولین عدد درست و مابقی نادرست هستند. در نتیجه باید به دنبال یک یا چند خطاي منطقی در روند اجراي برنامه باشیم.

حال به شرح مراحل خطایابی می پردازیم:

- -1 ابتدا یک Breakpoint در یکی از خطوط ابتدایی برنامه (مثلا خط 7) قرار می دهیم تا خط به خط برنامه را اجرا کنیم.
- -2 براي اجراي برنامه بر روي Continue/Debug کلیک می کنیم تا پنجره خروجی باز شود.

-3 براي اینکه تغییرات مربوط به مقدار متغیرها را نیز مشاهده کنیم، پنجره Watches را نیز باز میکنیم.

-4 حال با استفاده از کلیدهاي Line Next یا Into Step خط به خط برنامه را اجرا می کنیم و در عین حال، پنجره خروجی و watches را مورد توجه قرار می دهیم تا به خطایمان پی ببریم. وقتی عدد اول را وارد میکنیم، برنامه به درستی اجرا شده و خروجی درست را نیز تولید میکند اما وقتی عدد دوم را وارد می کنیم و به خط 15 برنامه (محاسبه fact (می رسیم از آنجایی که مقدار متغیر fact همان مقدار مربوط به عدد قبل است در نتیجه محاسبات و خروجی ما نادرست میشوند.

![](_page_32_Picture_7.jpeg)

پس ما باید در مقدار متغیر fact تجدید نظر کنیم و در انتهاي حلقه یا ابتداي حلقه، هر بار مقدار متغیر fact را به مقدار 1 تغییر دهیم تا محاسبات سایر اعداد نیز ارزش درستی پیدا کنند.

![](_page_33_Picture_2.jpeg)

**عنوان برنامه سوم:** عدد اول

**هدف:** تشخیص اول بودن هر عددي که وارد می شود، تا زمانی که عدد -1 وارد شود.

**توضیح برنامه:** کد برنامه به همراه خروجی آن در ادامه آمده است. توضیح برنامه و تشخیص خطاي آن به عهده دانشجو می باشد.

![](_page_34_Picture_4.jpeg)

C:\Users\zahra\Desktop\prime\bin\Debug\prime.exe ×  $\overline{\phantom{0}}$  $\Box$ nter The Number:7 Ä The number is prime Enter The Number:8 The number is not prime Enter The Number:2 The number is not prime Enter The Number:23 The number is not prime Enter The Number:41 The number is not prime Enter The Number:-1 Process returned 0 (0x0) execution time : 75.349 s Press any key to continue.

## <span id="page-35-0"></span>**.5کامپایل جداگانه توابع و فایل DLL**

گاهی اوقات لازم می شود که ما از توابعی که قبلا ساخته ایم در یک برنامه جدید استفاده کنیم و فقط فراخوانی آن تابع را به برنامه اضافه کنیم بدون اینکه تعریف و بدنه تابع را مجددا بنویسیم. براي این کار باید تعریف و بدنه توابع را در فایل هاي جداگانه اي قرار داد و سپس به برنامه اصلی که آن توابع را به کار می گیرد الصاق کرد.

اغلب این طور است که تعریف و بدنه توابع در فایل هاي جداگانه اي قرار می گیرد. این فایل ها به طور مستقل کامپایل می شوند و سپس به برنامه اصلی که آن توابع را به کار می گیرد الصاق<sup>۷</sup>می شوند. توابع کتابخانه ++C استاندارد به همین شکل پیاده سازي شده اند و هنگامی که یکی از آن توابع را در برنامه هایتان به کار می برید باید با دستور راهنماي پیش پردازنده، فایل آن توابع را به برنامه تان ضمیمه کنید مانند توابع ورودي و خروجی cin و cout، که در فایل کتابخانه اي iostream تعریف شده اند. این کار چند مزیت دارد. اولین مزیت «مخفی سازي اطلاعات» است. یعنی این که توابع لازم را در فایل جداگانه اي تعریف و کامپایل کنید و سپس آن فایل را به همراه مشخصات توابع به برنامه نویس دیگري بدهید تا برنامه اصلی را تکمیل کند. به این ترتیب آن برنامه نویس از جزییات توابع و نحوه اجراي داخلی آنها چیزي نمی داند و فقط می داند که چطور می تواند از آنها استفاده کند. در نتیجه اطلاعاتی که دانستن آنها براي برنامه نویس ضروري نیست از دید او مخفی می ماند. تجربه نشان داده که پنهان سازي اطلاعات، فهمیدن برنامه اصلی را آسان می کند و پروژه هاي بزرگ با موفقیت اجرا می شوند.

مزیت دیگر این است که توابع مورد نیاز را می توان قبل از این که برنامه اصلی نوشته شود، جداگانه آزمایش نمود. وقتی یقین کردید که یک تابع مفروض به درستی کار می کند، آن را در یک فایل ذخیره کنید و جزییات آن تابع را فراموش کنید و هر وقت که به آن تابع نیاز داشتید با خیالی راحت از آن در برنامه هایتان استفاده نمایید. نتیجه این است که تولید توابع مورد نیاز و تولید برنامه اصلی، هم زمان و مستقل از هم پیش می رود بدون این که یکی منتظر دیگري بماند. به این دیدگاه «بسته بندي نرم افزار » می گویند. سومین مزیت این است که در هر زمانی به راحتی می توان تعریف توابع را عوض کرد بدون این که لازم باشد برنامه اصلی تغییر یابد. فرض کنید تابعی براي مرتب کردن فهرستی از اعداد ایجاد کرده اید و آن را

<span id="page-35-1"></span>۷*.* Linking

جداگانه کامپایل و ذخیره نموده اید و در یک برنامه کاربردي هم از آن استفاده برده اید. حالا هر گاه که الگوریتم سریع تري براي مرتب سازي یافتید، فقط کافی است فایل تابع را اصلاح و کامپایل کنید و دیگر نیازي نیست که برنامه اصلی را دست کاري نمایید.

چهارمین مزیت هم این است که می توانید یک بار یک تابع را کامپایل و ذخیره کنید و از آن پس در برنامه هاي مختلفی از همان تابع استفاده ببرید. وقتی شروع به نوشتن یک برنامه جدید می کنید، شاید برخی از توابع مورد نیاز را از قبل داشته باشید. بنابر این دیگر لازم نیست که آن توابع را دوباره نوشته و کامپایل کنید. این کار سرعت تولید نرم افزار را افزایش می دهد.

براي اين منظور بهتر است با نحوه ساخت و بکارگیري فایل DLL (کتابخانه پیوند پویا) که در ادامه توضیح داده شده است، آشنا شویم.

۸. Dynamic Link Library

<span id="page-37-0"></span>![](_page_37_Picture_94.jpeg)

در ادامه به سراغ فولدر Sources می رویم و فایل main.cpp را باز می کنیم سپس همه کدها به جز "h.main "include# را پاك می کنیم و کدهاي مربوط به تعریف تابع (مثلا تابع مرتب سازي) را می- نویسیم.(می توانیم تعریف چندین تابع را در یک فایل dll داشته باشیم.)

![](_page_38_Picture_34.jpeg)

**.5-2 نحوه استفاده از فایل DLL در برنامه هاي دیگر**

ابتدا پروژه برنامه نویسی موردنظرمان را ایجاد می کنیم (مثلا با نام sort2) . سپس روی نام پروژه در پنل Management راست کلیک کرده و گزینه Files Add را انتخاب می کنیم. حالا باید آدرس فایل DLL که قبلا درست کردهایم را بدهیم و دو فایل main.cpp و main.h را Open کنیم تا در زیرمجموعه پروژه اصلی ما قرار گیرند. حال در برنامه اصلی، تابع موردنظر را اعلان و فراخوانی کرده و سپس پروژه را اجرا (run) میکنیم.

نکته: ما هر تعداد فایل dll می توانیم به پروژه مان Add کنیم و هر تابع را در هر جایی که خواستیم (مثلا در برنامه اصلی یا در هر تابع دیگری (dll)) می توانیم فراخوانی کنیم.

\*sort2\main.cpp [sort2] - Code::Blocks 17.12

![](_page_39_Picture_88.jpeg)

# <span id="page-40-0"></span>۶. ساختن فایل کتابخانه ای (فایل سرآیند**)**

یک فایل کتابخانه اي، شامل توابعی است که در برنامه منبع بکار رفته اند و تعریف آن توابع در آن فایل کتابخانهاي یا فایل سرآیند آمده است. لذا وقتی در برنامه اي از توابع از پیش تعریف شده استفاده می کنیم باید ابتداي برنامه، کد مربوط ارجاع به کتابخانه را داشته باشیم. درغیر این صورت کامپایلر ارور می دهد.

در جدول زیر تعدادي از معروفترین کتابخانه ها را مشاهده می کنید:

![](_page_40_Picture_132.jpeg)

![](_page_40_Picture_133.jpeg)

<span id="page-40-1"></span><sup>۹</sup>*.* Header file

سپس در پنجره باز شده در فیلد Filename with full path ، نامی برای هدرفایل انتخاب نموده و محل ذخیره سازي را نیز مشخص میکنیم.(مانند شکل زیر) و در نهایت بر روي Finish کلیک میکنیم.

![](_page_41_Picture_23.jpeg)

بعد از ساختن فایل کتابخانه اي مورد نظر، براي استفاده از آن کافیست :

![](_page_42_Picture_2.jpeg)

• هدر فایل مربوطه را (مثلا h.max (را به فولدر پروژه ضمیمه نماییم.

<span id="page-43-0"></span>**نکته:** پیرو مطلب ذکر شده در صفحه قبل، لازم است بدانید، الزامی به قرار دادن فایل کتابخانهاي در فولدر پروژه اصلی نیست. در این شرایط کافیست آدرس مسیر ذخیرهسازي هدر فایل (فایل کتابخانهاي) را به صورت کامل در گیومه قرار دهیم.

مانند تصویر زیر:

![](_page_43_Picture_25.jpeg)

# **.7 تفاوتهاي فایل کتابخانه اي و فایل DLL**

## **مکانیزم اجرا و سرعت آنها:**

از آنجایی که فایل کتابخانهاي به صورت کامل و یکجا به برنامه الحاق میشود در نتیجه در روند اجراي برنامه نیازي به مراجعه مداوم به هدر فایل و بازگشت به برنامه اصلی نیست لذا سرعت اجراي برنامه نیز افزایش مییابد اما سربار برنامه زیاد میشود.

مکانیزم اجرا در فایل DLL به اینگونه است که، هر بار که در برنامه فراخوانیاي صورت گیرد، به فایل DLL مراجعه میکند و سپس به برنامه برمیگردد و این عمل با توجه به برنامه، ممکن است بارها صورت گیرد در نتیجه این مراجعه به فایل DLL و بازگشتها به برنامه اصلی، سرعت اجرا کاهش مییابد.

 $\left( \right)$ 

 $\mathcal{Y}$ 

 $\mathbf{r}$   $\mathbf{r}$   $\mathbf{r}$ 

4 4 4 4

## **.8 تمرینات برنامه نویسی**

- ۱- برنامه اي بنويسيد که با استفاده از کاراکترهاي فرمتبندي عبارت "Hello world" را چاپ نماید.
	- -2 برنامه اي بنویسید که مجموع اعداد زوج از 1 تا n را محاسبه نماید.
- -3 برنامه اي بنویسید که n عنصر از ورودي دریافت نموده سپس تعداد اعداد زوج و فرد را شمارش نماید.
- -4 برنامه اي بنویسید که یک عدد از ورودي گرفته کامل بودن آن را بررسی نماید. (عدد کامل عددي است که مجموع مقسوم علیه هاي آن به جز خودش، با خود عدد برابر است. مثل 6= 1+3+2)
	- -5 برنامه اي بنویسید که جدول ضرب اعداد 1 تا 10 را چاپ نماید.
- -6 برنامه اي بنویسید که یک رقم بین 0 تا 9 از ورودي دریافت نموده سپس معادل حرفی آن را چاپ نماید. (با استفاده از switch(
	- -7 برنامه اي بنویسید که اعداد رو به رو را چاپ نماید.

- -8 برنامه اي بنویسید که دو عدد y , X را از ورودي خوانده سپس بزرگترین مقسوم علیه بین آنها را محاسبه و چاپ نماید. (محاسبه ب.م.م)
- -9 برنامه اي بنویسید که عددي را از وروي دریافت کرده سپس قدرمطلق آن را محاسبه و چاپ نماید.

-10 برنامه اي بنویسید که عددي بین 1 تا 7 را از ورودي دریافت کرده و روز معادل آن را چاپ نماید. (با استفاده از دستور switch-case)

-11 برنامه اي بنویسید که n عدد از ورودي دریافت کرده سپس حاصل ضرب اعداد مثبت آن را محاسبه کند.

-12 برنامه اي بنویسید که عددي را از ورودي دریافت کرده سپس فاکتوریل آن را محاسبه نماید. ( فاکتوریل یک عدد برابر است با حاصلضرب متوالی عدد یک تا خود آن عدد )

-13 برنامه اي بنویسید که یک عدد از ورودي دریافت کرده سپس میانگین اعداد از 1 تا آن عدد را محاسبه کند.

- 14 برنامه اي بنویسید که عددي را از ورودي دریافت کرده سپس آن را به مبناي 2 ببرد. 15 - برنامه اي بنویسید که عددي را از ورودي دریافت کرده سپس مشخص کند آیا عدد اول است یا خیر و آن را با پیغام مناسبی نمایش دهد.(عدد اول عددي است که جز خودش و 1 مقسوم علیه دیگري ندارد مثل ،3 ،7 11 و ...)
- 16 برنامه اي بنویسید کهn جمله اول سري فیبوناچی را نمایش دهد. (در سري فیبوناچی جمله اول و دوم برابر 1 است و بقیه جمله ها از جمع دو جمله قبلی آن بدست می آید. ( ... **IT A** a **r r i** 1

17 - برنامه اي بنویسید که فاکتوریل عدد صحیح n را محاسبه نماید. (با استفاده از تابع) 18 - برنامه اي بنویسید که مجموع اعداد طبیعی از 1 تا n را محاسبه نماید.(با استفاده از تابع) -19 برنامه اي بنویسید که عنصر x را در آرایه اي به طول n جستجو نماید.

-20 برنامه اي بنویسید که اسامی n دانشجو را از ورودي دریافت نموده سپس آنها را مرتب نماید.

![](_page_47_Picture_0.jpeg)

<span id="page-47-0"></span>**راه هاي ارتباطی:**

Telegram channel: @kamalpnu

Telegram ID: @zahrakamal

E\_mail: [zahra.kamal@yahoo.com](mailto:zahra.kamal@yahoo.com)